# **Intel® Server Board S5000PSL User Guide**

**A Guide for Technically Qualified Assemblers of Intel® Identified Subassemblies/ Products**

Intel Order Number D36217-001

#### **Disclaimer**

Information in this document is provided in connection with Intel® products. No license, express or implied, by estoppel or otherwise, to any intellectual property rights is granted by this document. Except as provided in Intel's Terms and Conditions of Sale for such products, Intel assumes no liability whatsoever, and Intel disclaims any express or implied warranty, relating to sale and/or use of Intel products including liability or warranties relating to fitness for a particular purpose, merchantability, or infringement of any patent, copyright or other intellectual property right. Intel products are not designed, intended or authorized for use in any medical, life saving, or life sustaining applications or for any other application in which the failure of the Intel product could create a situation where personal injury or death may occur. Intel may make changes to specifications and product descriptions at any time, without notice.

Intel server boards contain a number of high-density VLSI and power delivery components that need adequate airflow for cooling. Intel's own chassis are designed and tested to meet the intended thermal requirements of these components when the fully integrated system is used together. It is the responsibility of the system integrator that chooses not to use Intel developed server building blocks to consult vendor datasheets and operating parameters to determine the amount of airflow required for their specific application and environmental conditions. Intel Corporation can not be held responsible if components fail or the server board does not operate correctly when used outside any of their published operating or non-operating limits.

Intel, Intel Pentium, and Intel Xeon are trademarks or registered trademarks of Intel Corporation or its subsidiaries in the United States and other countries.

\* Other names and brands may be claimed as the property of others.

Copyright © 2006, Intel Corporation. All Rights Reserved

## **Important Safety Instructions**

Read all caution and safety statements in this document before performing any of the instructions. See also Intel Server Boards and Server Chassis Safety Information on the *Intel® Server Deployment Toolkit 2 CD* and/or at http://support.intel.com/support/ motherboards/server/sb/cs-010770.htm.

## **Wichtige Sicherheitshinweise**

*Prefinier Simmaxies* Example Sicherheitshinweise in diesem Dokument er Anweisungen ausführen. Beachten Sie hierzu auch die Sicherheitshin erplatinen und Servergehäusen auf der *Intel*<sup>®</sup> *Server Deployment Toolk*<br> *Prefin* Lesen Sie zunächst sämtliche Warnund Sicherheitshinweise in diesem Dokument, bevor Sie eine der Anweisungen ausführen. Beachten Sie hierzu auch die Sicherheitshinweise zu Intel-Serverplatinen und Servergehäusen auf der *Intel® Server Deployment Toolkit 2 CD* oder unter http://support.intel.com/support/motherboards/server/sb/cs-010770.htm.

## **Consignes de sécurité**

Lisez attention toutes les consignes de sécurité et les mises en garde indiquées dans ce document avant de suivre toute instruction. Consultez Intel Server Boards and Server Chassis Safety Information sur le *Intel® Server Deployment Toolkit 2 CD* ou bien rendezvous sur le site http://support.intel.com/support/motherboards/server/sb/cs-010770.htm.

## **Instrucciones de seguridad importantes**

Lea todas las declaraciones de seguridad y precaución de este documento antes de realizar cualquiera de las instrucciones. Vea Intel Server Boards and Server Chassis Safety Information en el *Intel® Server Deployment Toolkit 2 CD* y/o en http://support.intel.com/ support/motherboards/server/sb/cs-010770.htm.

重要安全指导

在执行任何指令之前,请阅读本文档中的所有注意事项及安全声明。 和/或 http://support.intel.com/support/motherboards/server/sb/CS-010770.htm 上的 Intel Server Boards and Server Chassis Safety Information(《Intel 服务器主板与服务器机箱安全信息》)。

*Preliminary*

## **Warnings**

**Heed safety instructions:** Before working with your server product, whether you are using this guide or any other resource as a reference, pay close attention to the safety instructions. You must adhere to the assembly instructions in this guide to ensure and maintain compliance with existing product certifications and approvals. Use only the described, regulated components specified in this guide. Use of other products / components will void the UL listing and other regulatory approvals of the product and will most likely result in noncompliance with product regulations in the region(s) in which the product is sold.

**System power on/off:** The power button DOES NOT turn off the system AC power. To remove power from system, you must unplug the AC power cord from the wall outlet. Make sure the AC power cord is unplugged before you open the chassis, add, or remove any components.

**Solutions, devices and cables:** Hazardous electrical conditions may power, telephone, and communication cables. Turn off the server and the power cord, telecommunications systems, networks, and modems are before opening i **Hazardous conditions, devices and cables:** Hazardous electrical conditions may be present on power, telephone, and communication cables. Turn off the server and disconnect the power cord, telecommunications systems, networks, and modems attached to the server before opening it. Otherwise, personal injury or equipment damage can result.

**Electrostatic discharge (ESD) and ESD protection:** ESD can damage disk drives, boards, and other parts. We recommend that you perform all procedures in this chapter only at an ESD workstation. If one is not available, provide some ESD protection by wearing an antistatic wrist strap attached to chassis ground any unpainted metal surface on your server when handling parts.

**ESD and handling boards:** Always handle boards carefully. They can be extremely sensitive to ESD. Hold boards only by their edges. After removing a board from its protective wrapper or from the server, place the board component side up on a grounded, static free surface. Use a conductive foam pad if available but not the board wrapper. Do not slide board over any surface.

**Installing or removing jumpers:** A jumper is a small plastic encased conductor that slips over two jumper pins. Some jumpers have a small tab on top that you can grip with your fingertips or with a pair of fine needle nosed pliers. If your jumpers do not have such a tab, take care when using needle nosed pliers to remove or install a jumper; grip the narrow sides of the jumper with the pliers, never the wide sides. Gripping the wide sides can damage the contacts inside the jumper, causing intermittent problems with the function controlled by that jumper. Take care to grip with, but not squeeze, the pliers or other tool you use to remove a jumper, or you may bend or break the pins on the board.

# *Preface*

## **About this Manual**

Thank you for purchasing and using the Intel<sup>®</sup> Server Board S5000PSL.

Several versions of the Intel<sup>®</sup> Server Board S5000PSL are available. This manual applies to server boards with the following order codes:

- S5000PSLSAS
- S5000PSLSATA
- S5000PSLROMB

Where a feature varies from one product to the next, the difference will be noted in this document. Unless specified, features apply to all versions of the server board.

Preference varies from one product to the next, the difference will be noted<br> *Prelison*: Unless specified, features apply to all versions of the server board.<br>
ual is written for system technicians who are responsible for This manual is written for system technicians who are responsible for troubleshooting, upgrading, and repairing this server board. This document provides a brief overview of the features of the board/chassis, a list of accessories or other components you may need, troubleshooting information, and instructions on how to add and replace components on the Intel® Server Board S5000PSL. For the latest version of this manual, see http:// support.intel.com/support/motherboards/server/S5000PSL/.

## **Manual Organization**

Chapter 1 provides a brief overview of the Server Board S5000PSL. In this chapter, you will find a list of the server board features, photos of the product, and product diagrams to help you identify components and their locations.

Chapter 2 provides instructions on using the utilities that are shipped with the board or that may be required to update the system. This includes how to navigate through the BIOS Setup screens, how to perform a BIOS update, and how to reset the password or CMOS. Information about the specific BIOS settings and screens is available in the Technical Product Specification. See ["Additional Information and Software" on page viii](#page-7-0) for a link to the Technical Product Specification.

Chapter 3 provides instructions on adding and replacing components. Use this chapter for step-by-step instructions and diagrams for installing or replacing components such as the memory, processor, control panel board, and the CMOS battery.

Chapter 4 provides troubleshooting information. In this chapter, you will find BIOS error messages and POST code messages. You will also find suggestions for performing troubleshooting activities to identify the source of a problem.

## **Product Accessories**

This server board is compatible with the following Intel® Server Chassis:

- Intel<sup>®</sup> Server Chassis Intel<sup>®</sup> Server Chassis SC5400, all versions
- Intel<sup>®</sup> Entry Server Chassis SC5299-E, DP and BRP versions only

You may need or want to purchase one or more of the following accessory items for your server:

Processor, memory FBDIMMs, hard drive, floppy drive, CD-ROM or DVD-ROM drive, RAID controller, operating system.

For information about which accessories, memory, processors, and third-party hardware have been tested and can be used with your board, and for ordering information for Intel products, see http://support.intel.com/support/motherboards/server/S5000PSL/ compat.htm.

## <span id="page-7-2"></span><span id="page-7-0"></span>**Additional Information and Software**

**Propertive Conservative Conservative Conservative Conservative Conservative Conservative Conservative Conservative Conservative Conservative Conservative Conservative Conservative Conservative Conservative Conservative Co** If you need more information about this product or information about the accessories that can be used with this server board, use the following resources. These files are available at http://support.intel.com/support/motherboards/server/S5000PSL/

Unless otherwise indicated in the table below, once on this Web page, type the document or software name in the search field at the left side of the screen and select the option to search "This Product."

<span id="page-7-1"></span>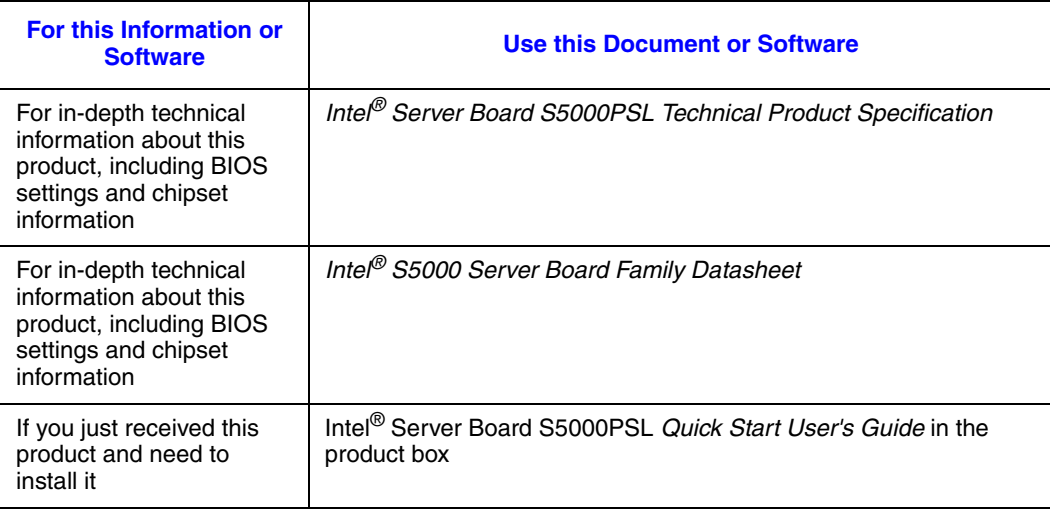

#### **Table 1. Additional Information and Software**

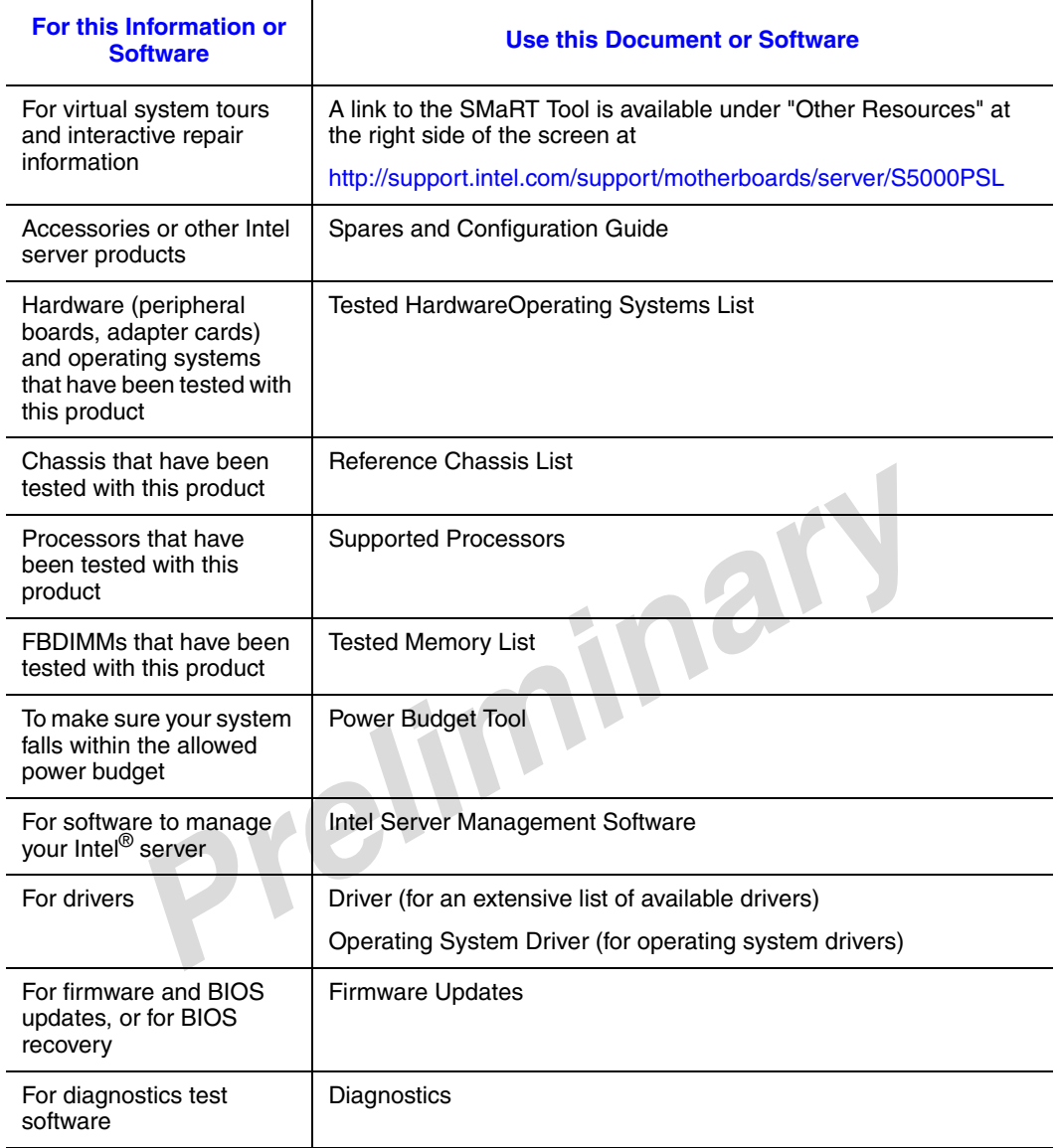

#### **Table 1. Additional Information and Software**

See also the *Intel® Server Deployment Toolkit 2 CD* that came with your server board.

# **Contents**

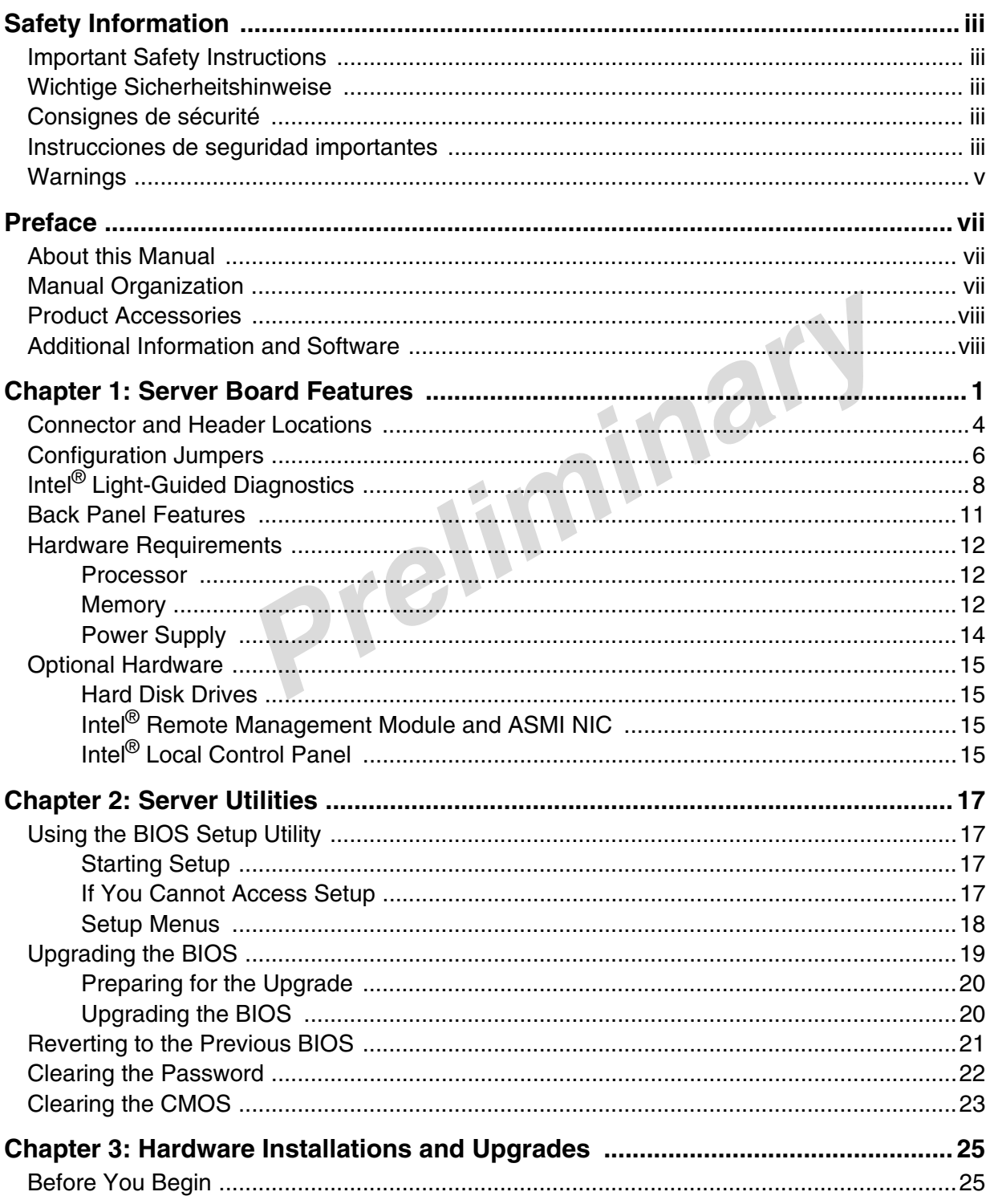

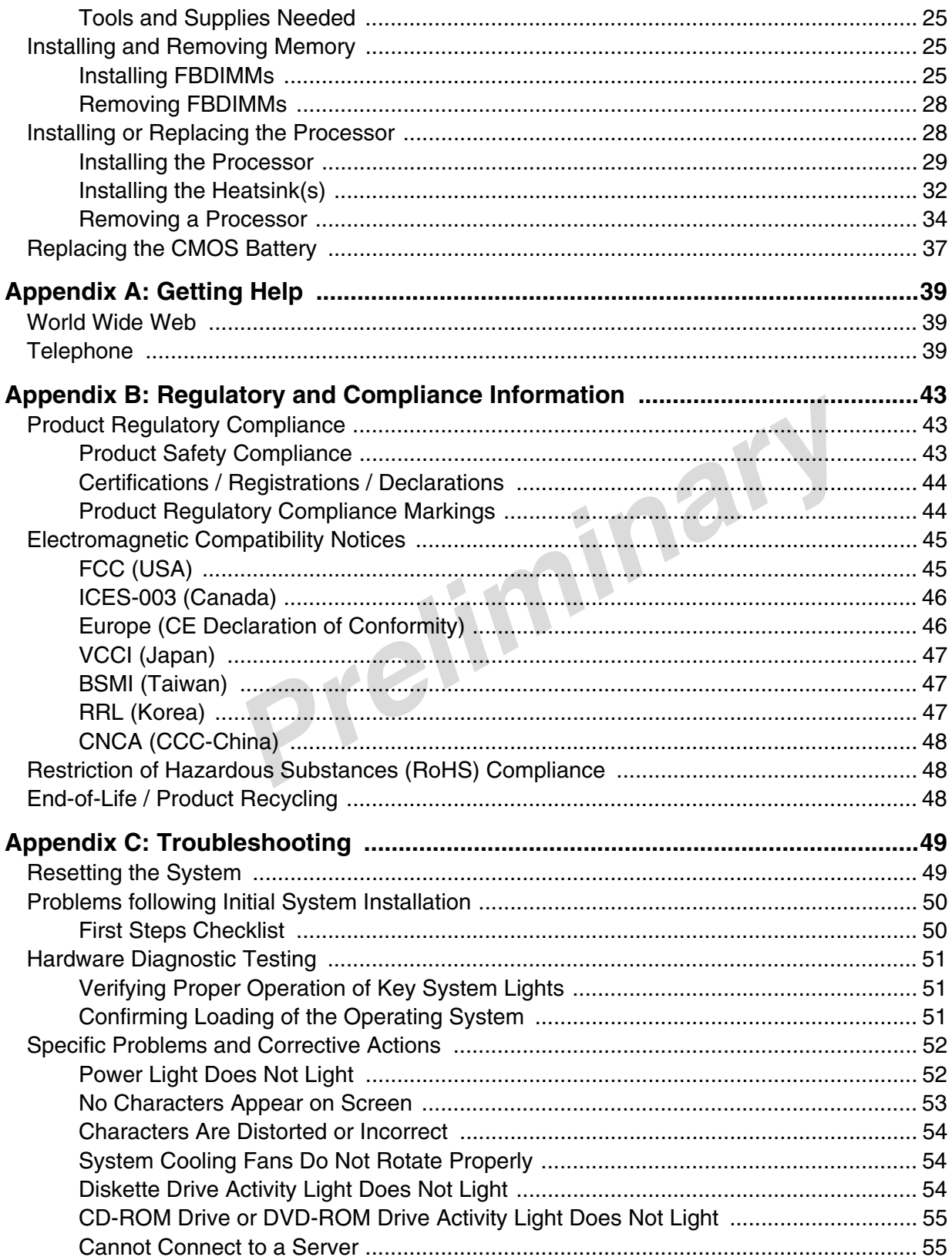

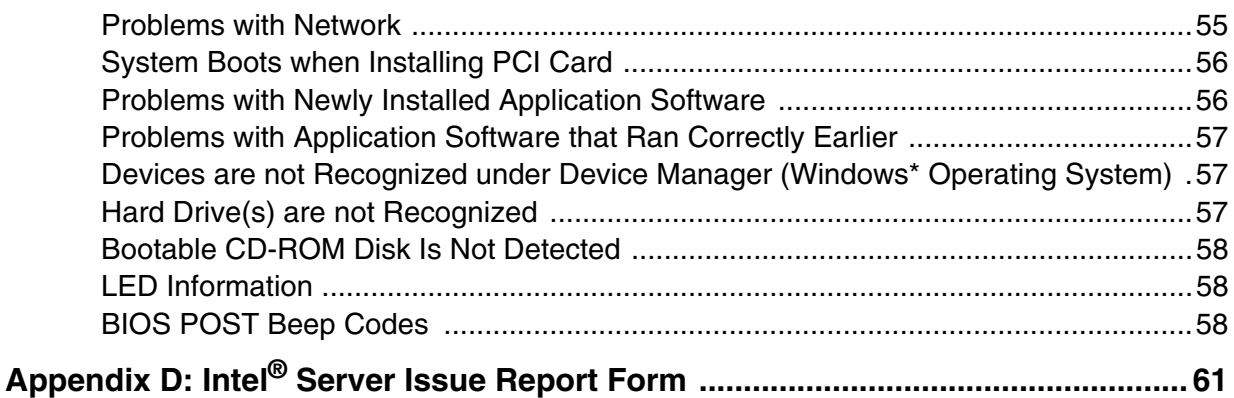

*Preliminary*

# **List of Figures**

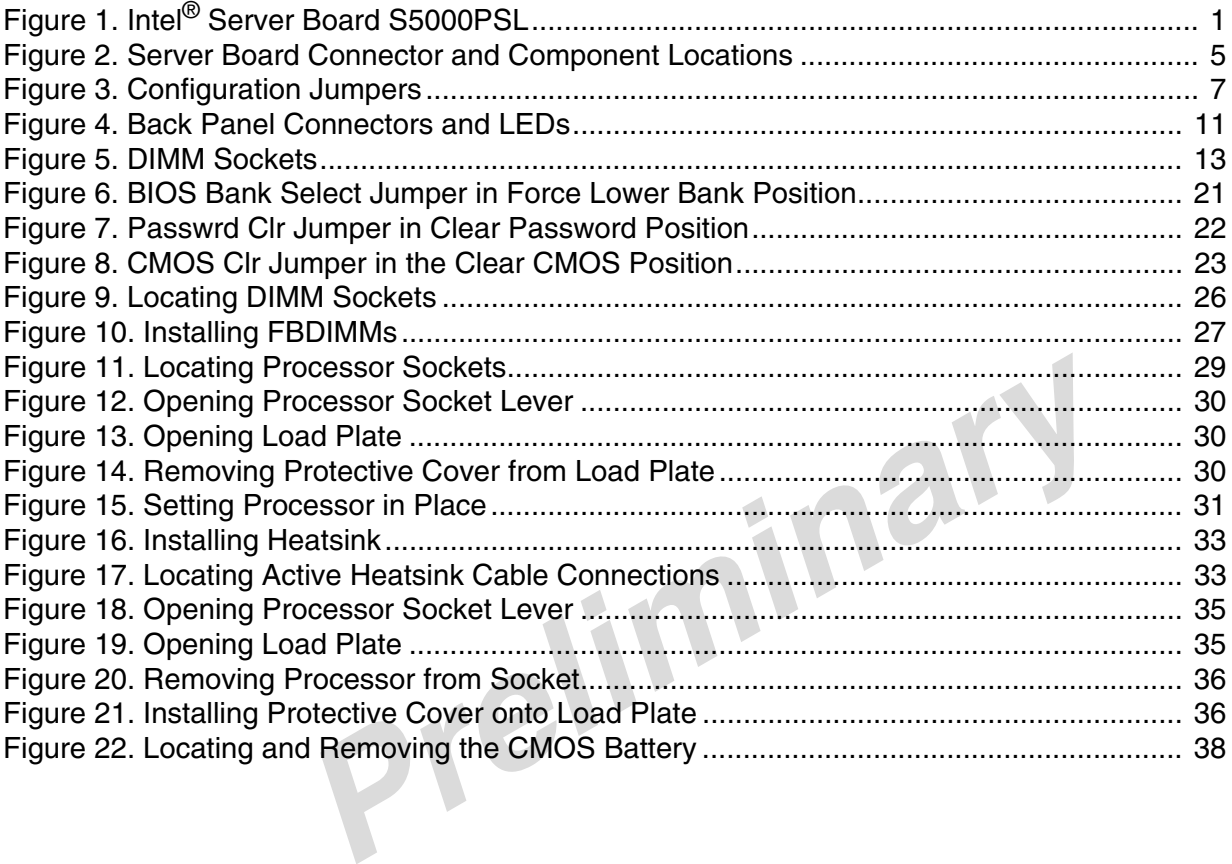

# **List of Tables**

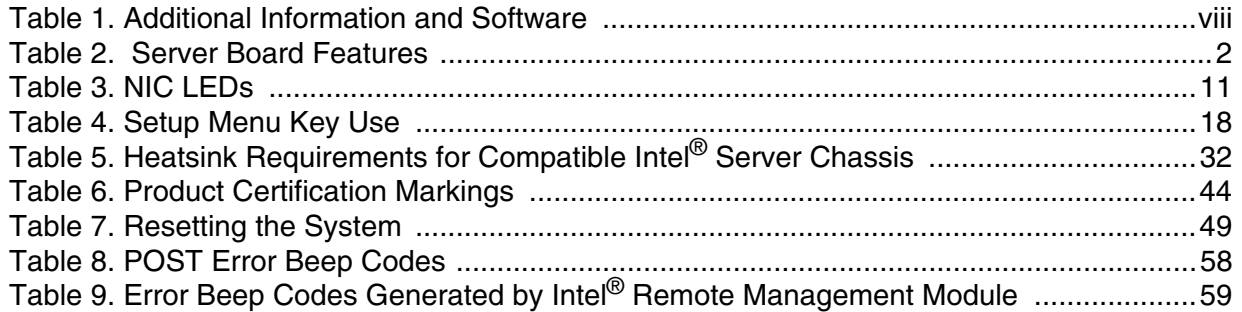

This chapter briefly describes the main features of the Intel® Server Board S5000PSL. This chapter provides a photograph of the product, a list of the server board features, and diagrams showing the location of important components and connections on the server board.

<span id="page-18-0"></span>**Photograph TBD**

**Figure 1. Intel® Server Board S5000PSL** 

[Table 2](#page-19-0) summarizes the features of the server board.

<span id="page-19-0"></span>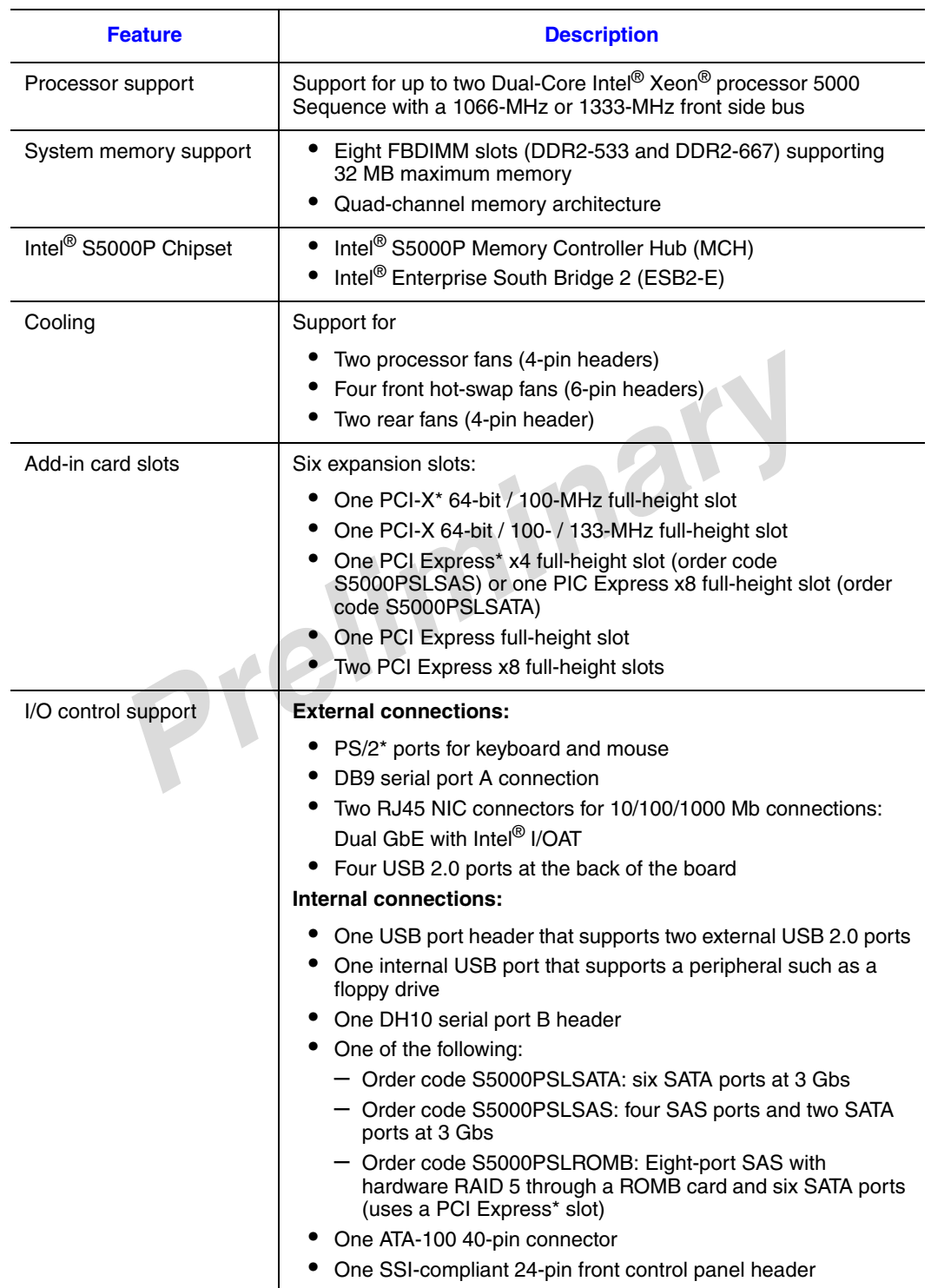

#### **Table 2. Server Board Features**

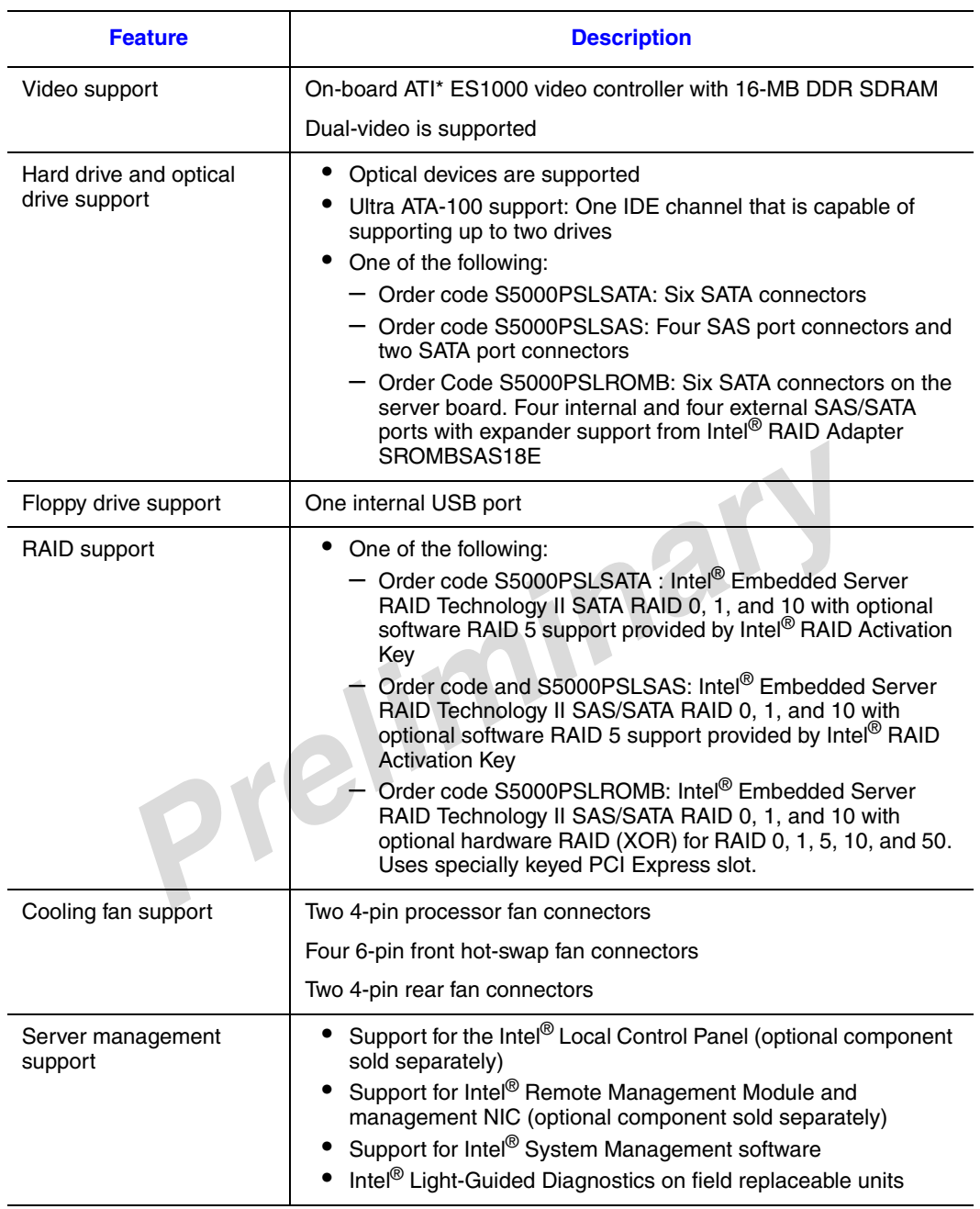

#### **Table 2. Server Board Features**

## **Connector and Header Locations**

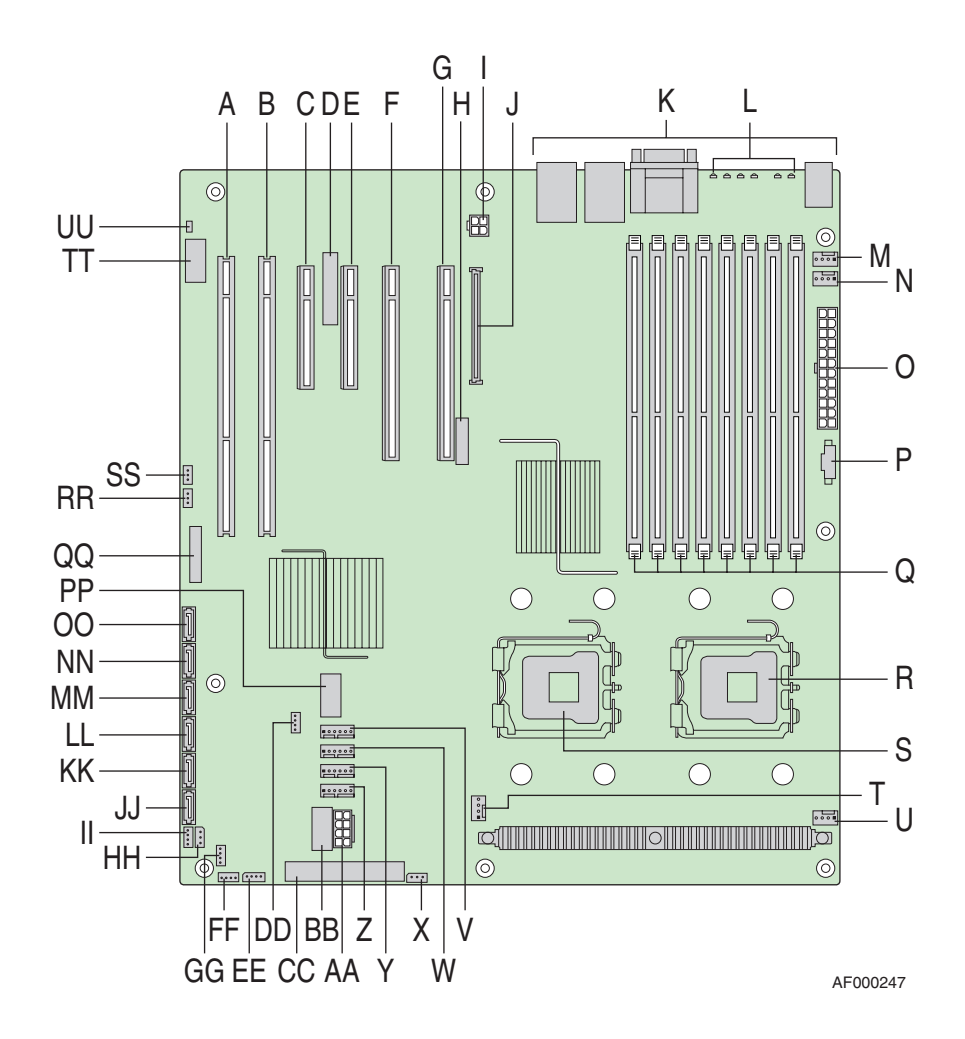

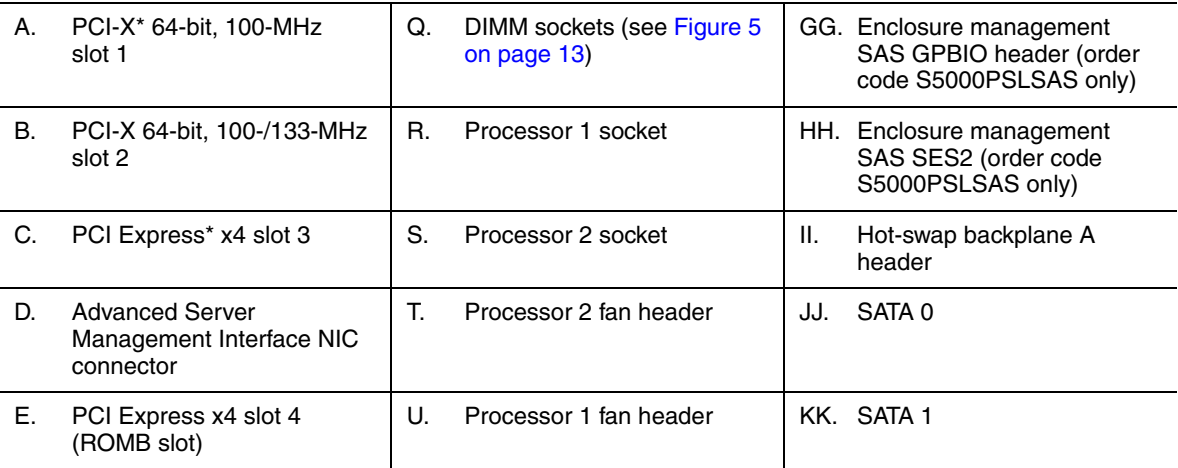

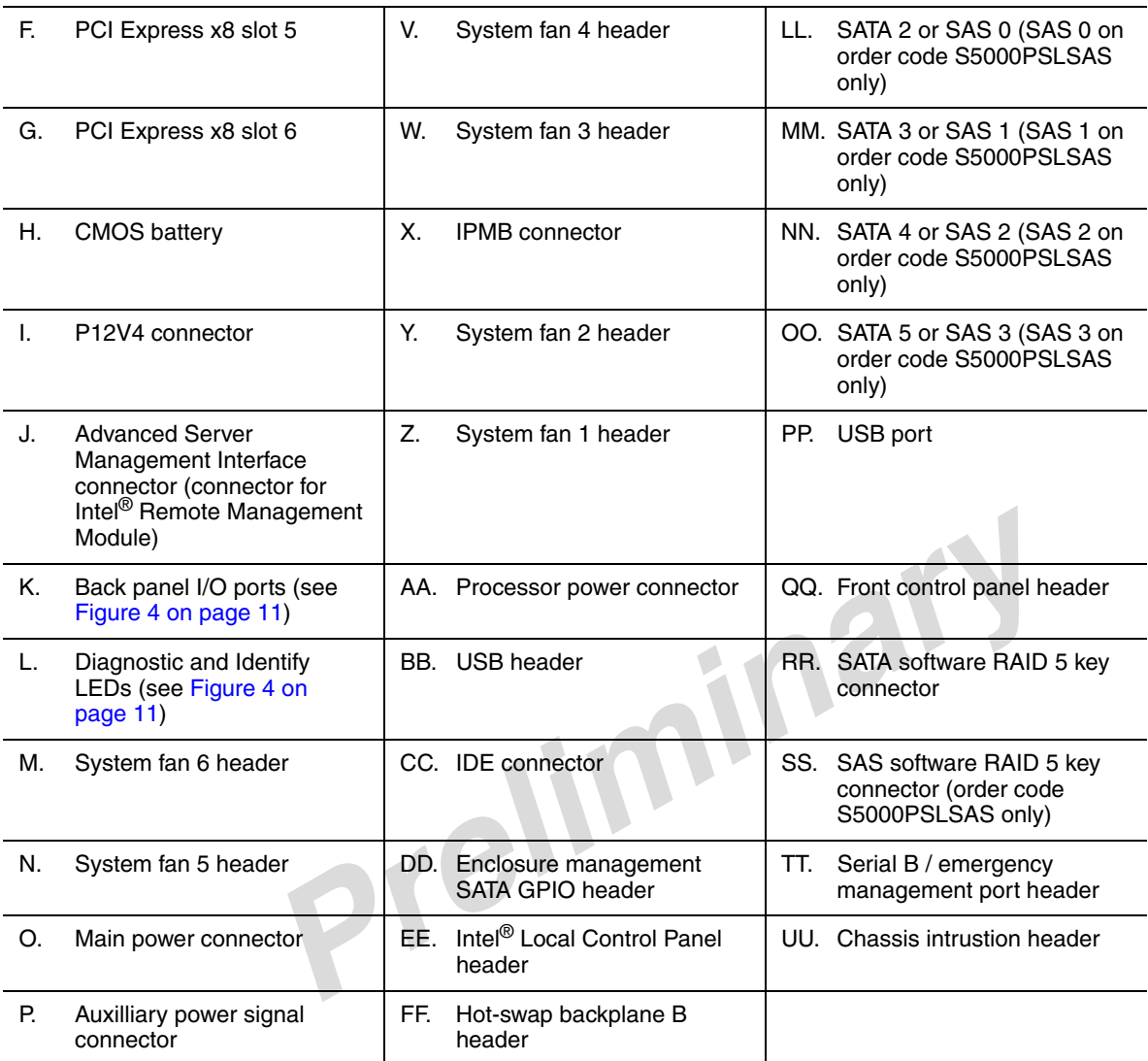

### <span id="page-22-0"></span>**Figure 2. Server Board Connector and Component Locations**

## **Configuration Jumpers**

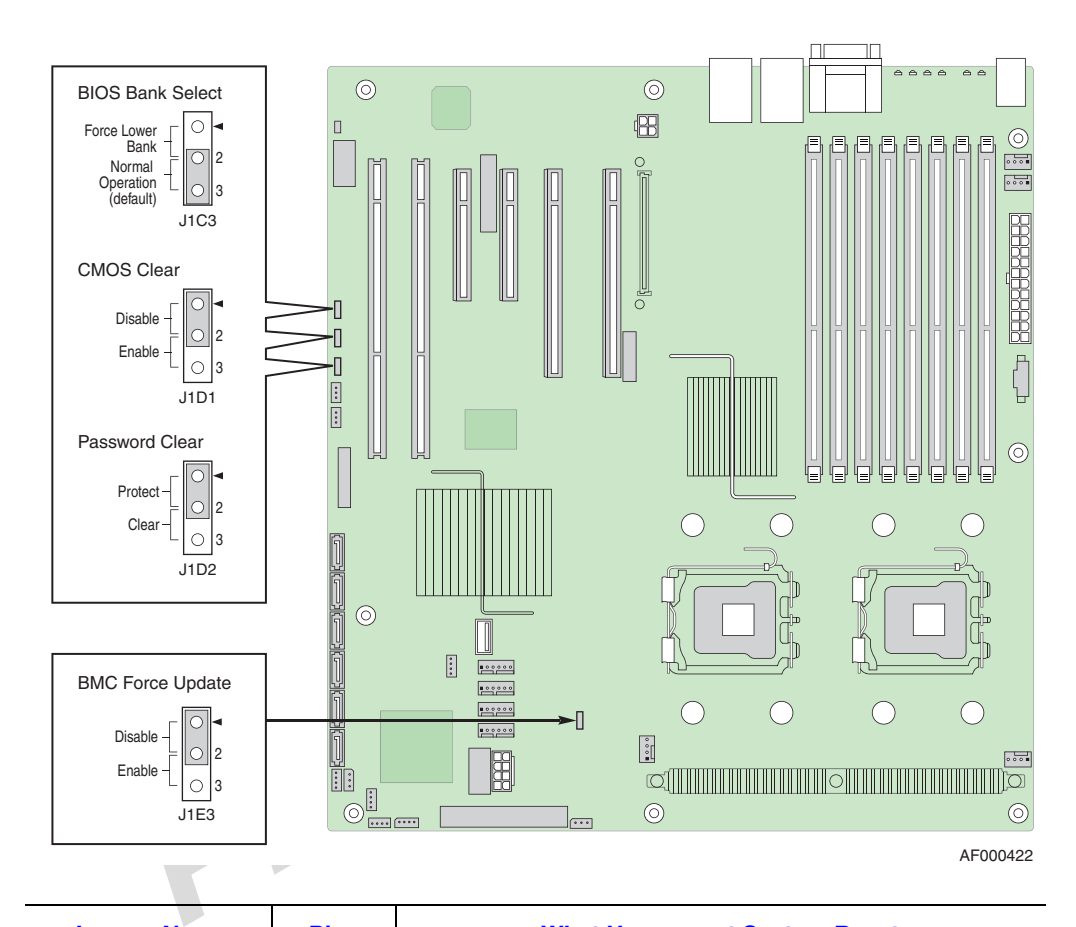

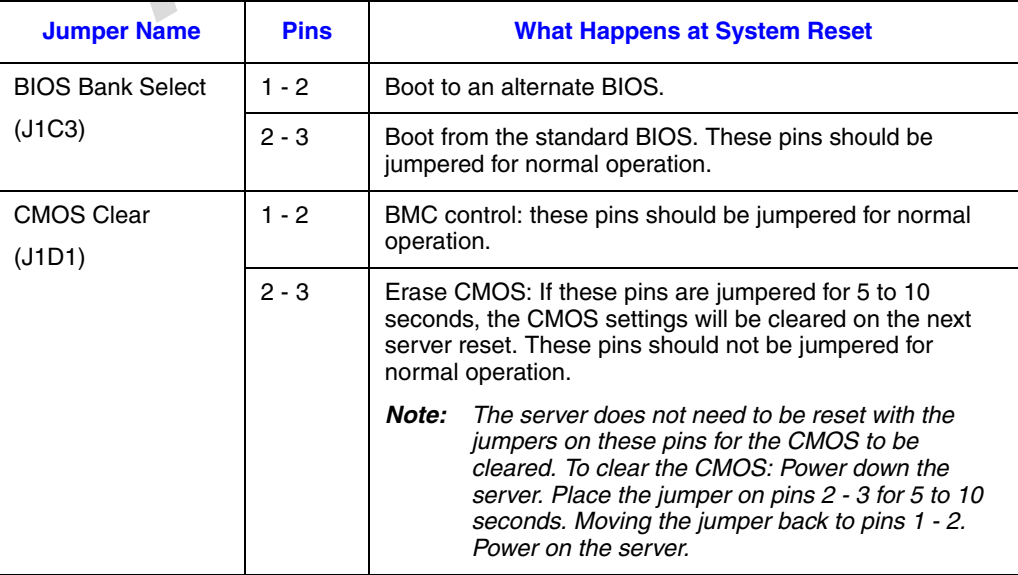

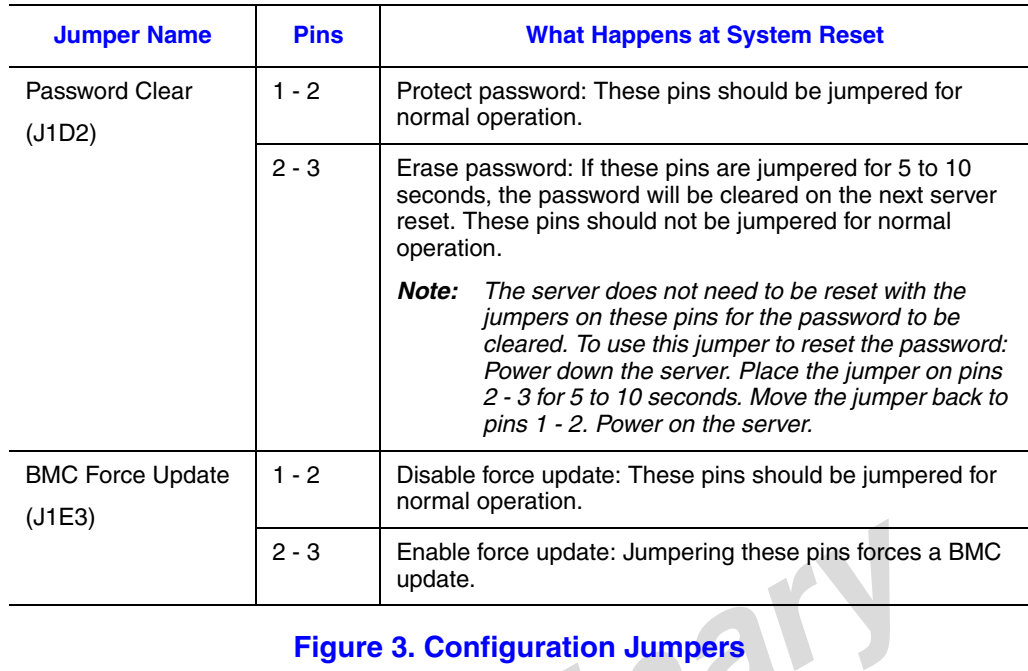

<span id="page-24-0"></span>Figure 3. Configuration Jumpers

# <span id="page-25-0"></span>**Intel® Light-Guided Diagnostics**

The server board contains diagnostic LEDs to help you identify failed and failing components and to help you identify the server from among several servers. Except for the ID LED, the status LED, and the +5-volt standby LED, the LEDs turn on (amber) only if a failure occurs.

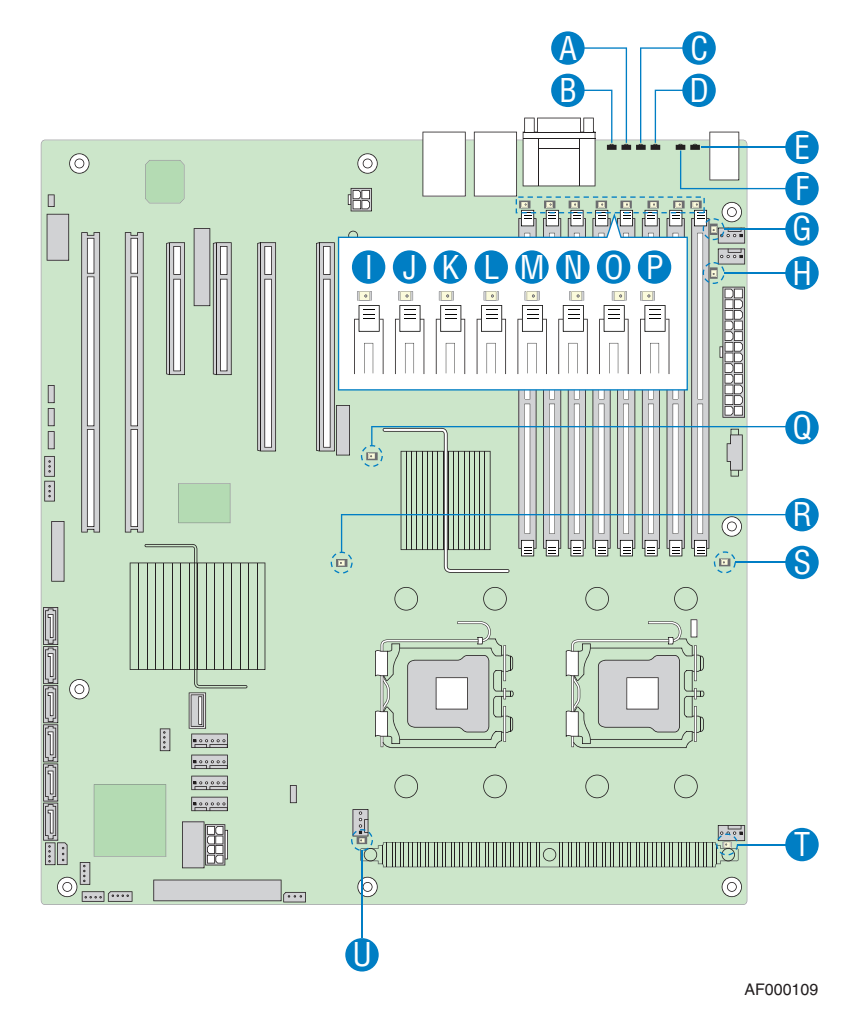

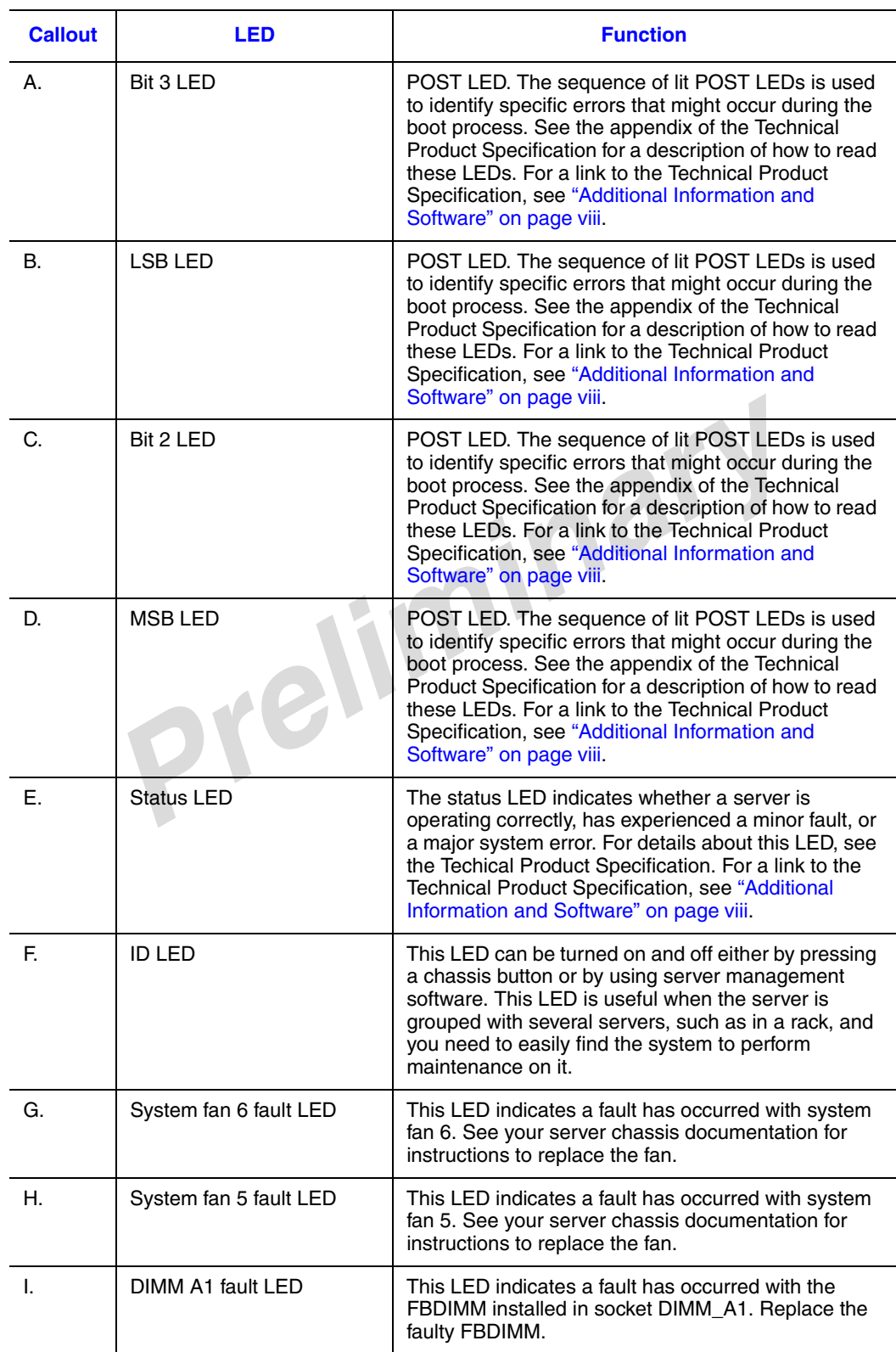

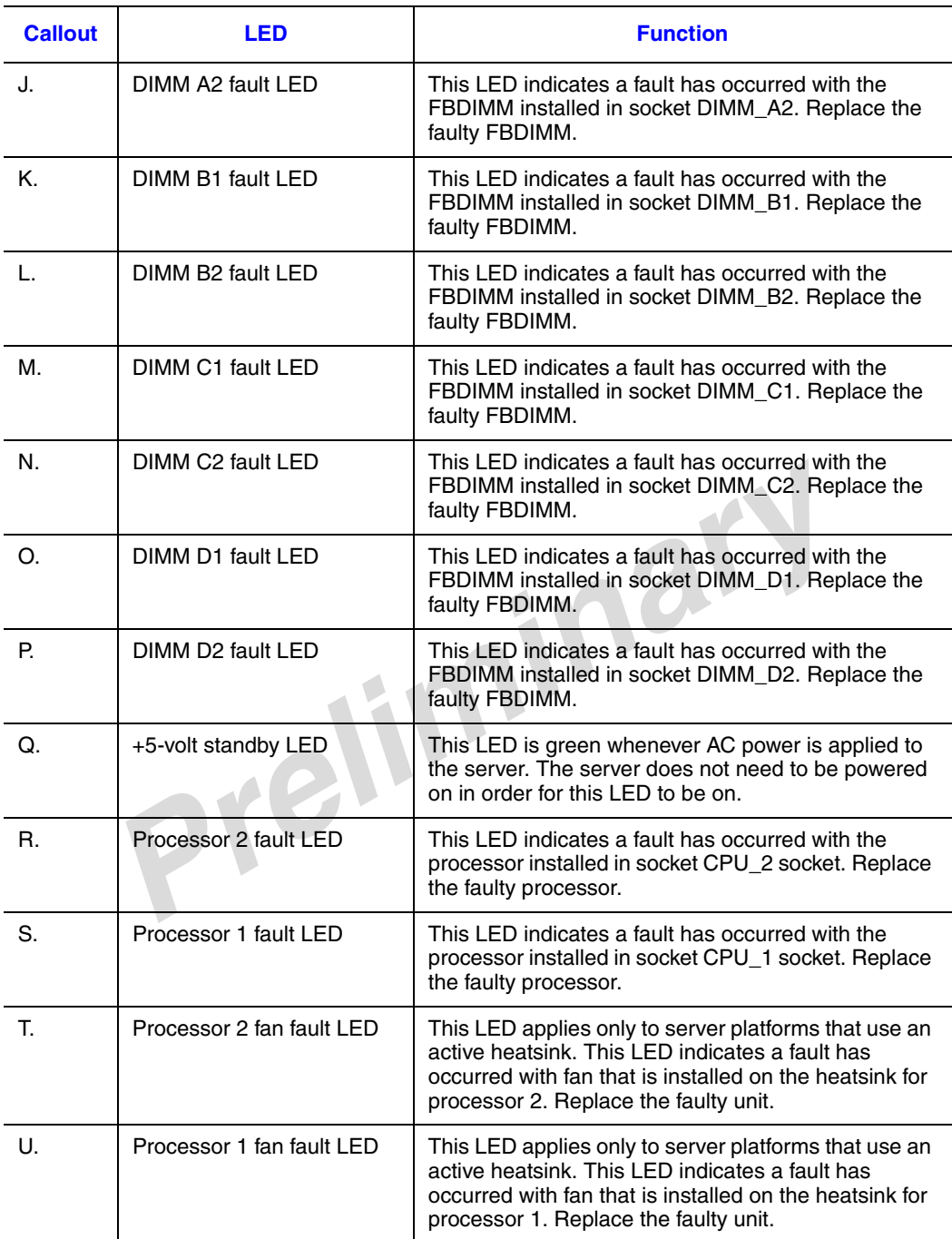

## **Back Panel Features**

The diagram and table on the following page show the back panel connectors and LEDs. For information about the LEDs, see "Intel<sup>®</sup> Light-Guided Diagnostics" on page 8.

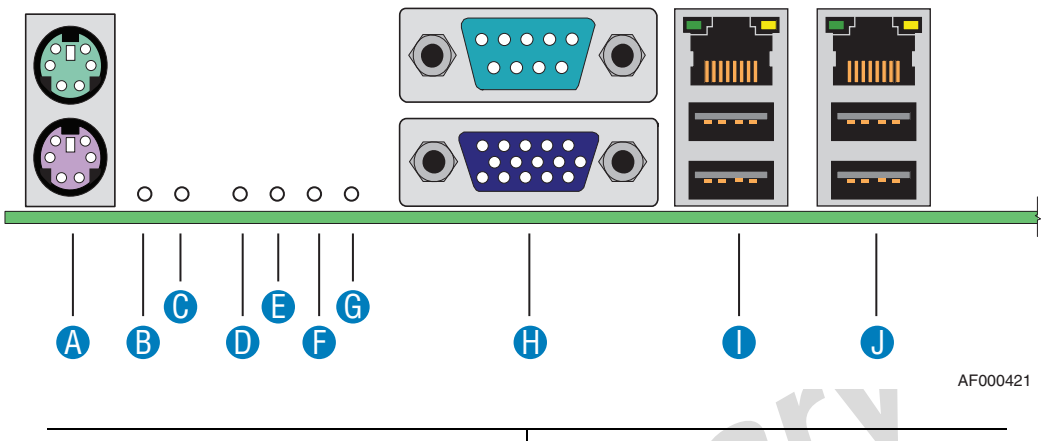

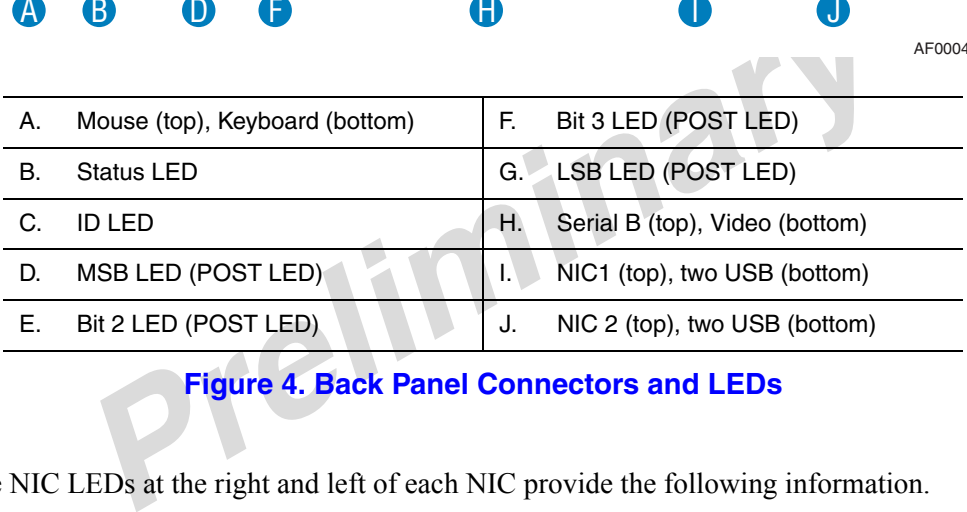

#### **Figure 4. Back Panel Connectors and LEDs**

<span id="page-28-0"></span>The NIC LEDs at the right and left of each NIC provide the following information.

#### **Table 3. NIC LEDs**

<span id="page-28-1"></span>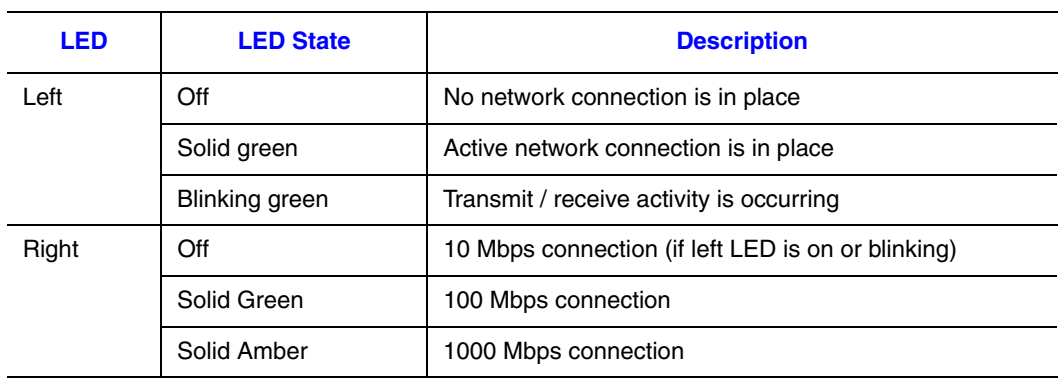

## **Hardware Requirements**

To avoid integration difficulties and possible board damage, your system must meet the requirements outlined below. For a list of qualified components, see the links under ["Additional Information and Software" on page viii](#page-7-2)

### **Processor**

One or two Intel®Xeon® processors. For a complete list of supported processors, see the links under ["Additional Information and Software"](#page-7-2)

### **Memory**

The Intel® Server Board S5000PSL provides 8 DIMM sockets in two branches. Each branch contains two channels:

- Branch 1 contains Channel A and Channel B
- Branch 2 contains Channel C and Channel D

Each channel contains two DIMM sockets:

- <sup>9</sup> Server Board S5000PSL provides 8 DIMM sockets in two branches. In tains two channels:<br>
nch 1 contains Channel A and Channel B<br>
nch 2 contains Channel C and Channel D<br>
nel contains two DIMM sockets:<br>
nmel A, nearest to • Channel A, nearest to the center of the server board, consists of DIMM sockets A1 and A2
- Channel B consists of DIMM sockets B1 and B2
- Channel C consists of DIMM sockets C1 and C2
- Channel D consists of DIMM sockets D1 and D2

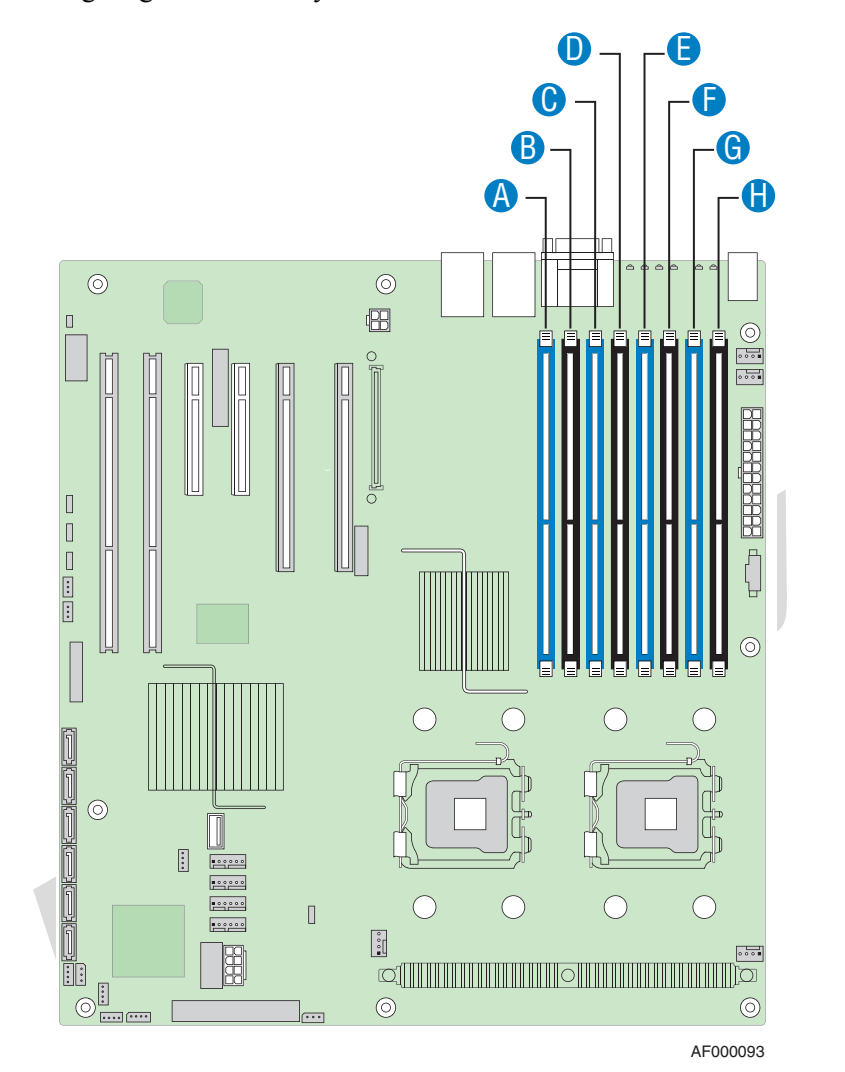

See the following diagram to identify the DIMM sockets.

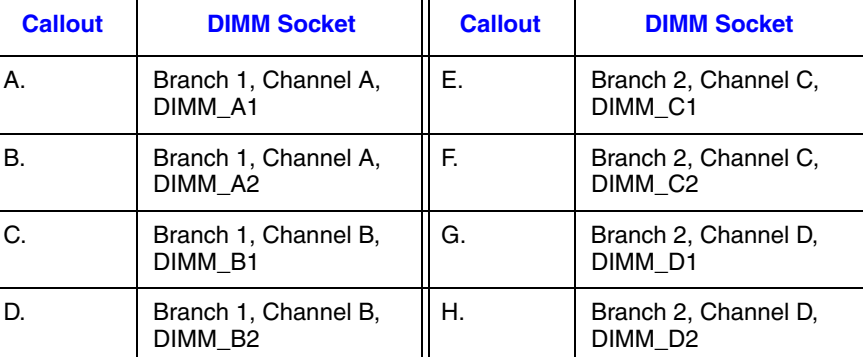

<span id="page-30-0"></span>**Figure 5. DIMM Sockets**

A minimum of one 512 MB FBDIMM is required in DIMM socket DIMM\_A1. FBDIMMs must meet the following requirements:

- Use only FBDIMMs (DDR2-533 or DDR2-667).
- Use only 240-pin FBDIMMs.
- Use FBDIMMs with capacities of 512 MB, 1 GB, 2 GB, or 4 G.
- Use only FBDIMMs that comply with the JEDEC Rev 2.0 specifications.
- FBDIMMs in a given channel must be identical with respect to manufacturing, speed, timing, and organization. For example, this means the FBDIMMs in sockets A1 and B1 must be identical, and the FBDIMMs in sockets C1 and D1 must be identical. FBDIMMs in adjacent sockets on the same channel do not need to be identical.

The server will run in single-channel mode under the following conditions:

- Only a single FBDIMM is installed. This FBDIMM must be in socket DIMM A1.
- The population of socket DIMM A1 determines the mode that is selected. If DIMM A1 and DIMM B1 are not identical, then the system reverts to singlechannel mode and DIMM\_B1 is disabled.
- If the FBDIMMs in socket positions on adjacent channels of the branch are different in terms of timing, technology, or size. If the FBDIMMs on adjacent channels of a branch are not identical, the FBDIMM on the higher channel is disabled.
- If Branch 0 cannot support the dual-channel mode of operation for any reason, the server will run in single-channel mode.

*P* a single FBDIMM is installed. This FBDIMM must be in socket DIM population of socket DIMM\_A1 determines the mode that is selected. IM\_A1 and DIMM\_B1 are not identical, then the system reverts to sing mel mode and DIMM\_ For dual-channel interleave, providing optimum performance, a minimum of two FBDIMMs must be installed. Install these FBDIMMs in DIMM sockets DIMM\_A1 and DIMM B1. For dual-channel interleave, FBDIMMs must be installed in pairs and populated as follows:

- DIMM A1 and DIMM B1: Populate these two sockets together first.
- Populate FBDIMMs in channel order, populating all FBDIMMs in each channel. For example, if four FBDIMMs are to be installed, they need to be in sockets A1, B1, C1, and D1.
- The minimum memory population for enabling Branch 1 is four FBDIMMs: DIMM A1, DIMM B1, DIMM C1 and DIMM D1.

During the boot process, FBDIMMs that do not meet the population requirements are disabled.

For a complete list of supported memory FBDIMMs, see the links under ["Additional](#page-7-2)  [Information and Software" on page viii](#page-7-2)

### **Power Supply**

A minimum of 620 watts is required. Your power supply must provide a minimum of 3 amps of 5-volt standby current or the server will not boot.

## **Optional Hardware**

### **Hard Disk Drives**

The Intel® Server Board S5000PSL supports different hard disk drive options, depending on the version of the server board purchased.

- Optical hard disk drives
- Serial ATA (SATA) and (SAS):
	- Order code S5000PSLSATA: Six SATA ports, no SAS ports
	- Order code S5000PSLSAS: Four SAS/SATA ports, two SAS ports
	- Order code S5000PSLROMB: Six SATA ports on the server board and four internal and four external SAS/SATA ports with expander support from the Intel® RAID Adapter SROMBSAS18E.
- Parallel ATA (IDE): The server board includes one IDE connector.

See the documentation included with your server chassis for additional drive information and drive installation instructions.

## **Intel® Remote Management Module and ASMI NIC**

Intel<sup>®</sup> RAID Adapter SROMBSAS18E.<br> *Prefile ATA (IDE):* The server board includes one IDE connector.<br> **Premieration** included with your server chassis for additional drive informat<br> **Management Module and ASMI NIC**<br> *Prem* The Intel® Remote Management Module and the advanced server management interface (ASMI) NIC plug into connectors on the server board and act as components of the server board, not as separate products. These two components cannot be installed separately.

These components provide a way to view and operate the server remotely, in real-time. Mouse movements, clicks, and keyboard entries are transmitted to the server from the remote workstation. Virtual medal capabilities allow you to run media that is installed at the workstation as if it was installed on the server. For example, you can insert a CD-ROM disk in the workstation CD-ROM drive and have it run as if it was inserted in the CD-ROM disk at the server.

## **Intel® Local Control Panel**

The Intel® Local Control Panel provides enhanced system control by utilizing a LCD display, which provides additional controls and indicators beyond the standard control panel.

*Note: This feature requires the installation of the Intel® Remote Management Module.*

## **Using the BIOS Setup Utility**

This section describes the BIOS Setup Utility options, which is used to change server configuration defaults. You can run BIOS Setup with or without an operating system being present. See ["Additional Information and Software"](#page-7-2) for a link to the Technical Product Specification where you will find details about specific BIOS setup screens.

### **Starting Setup**

You can enter and start BIOS Setup under several conditions:

- When you turn on the server, after POST completes the memory test.
- When you have moved the CMOS jumper on the server board to the "Clear CMOS" position (enabled).

In the two conditions listed above, during the Power On Self Test (POST), you will see this prompt:

Press <F2> to enter SETUP

meter and start BIOS Setup under several conditions:<br>
Preliminary out turn on the server, after POST completes the memory test.<br>
Prediction (enabled).<br>
Decoration (enabled).<br>
Decorations listed above, during the Power On S In a third condition, when CMOS/NVRAM has been corrupted, you will see other prompts but not the <F2> prompt: Warning: CMOS checksum invalid Warning: CMOS time and date not set

In this condition, the BIOS will load default values for CMOS and attempt to boot.

### **If You Cannot Access Setup**

If you are not able to access BIOS Setup, you might need to clear the CMOS memory. For instructions on clearing the CMOS, see ["Clearing the CMOS" on page 23](#page-40-1).

### **Setup Menus**

Each BIOS Setup menu page contains a number of features. Except for those features that are provided only to display automatically configured information, each feature is associated with a value field that contains user-selectable parameters. These parameters can be changed if the user has adequate security rights. If a value cannot be changed for any reason, the feature's value field is inaccessible.

The following table describes the keyboard commands you can use in the BIOS Setup menus.

<span id="page-35-0"></span>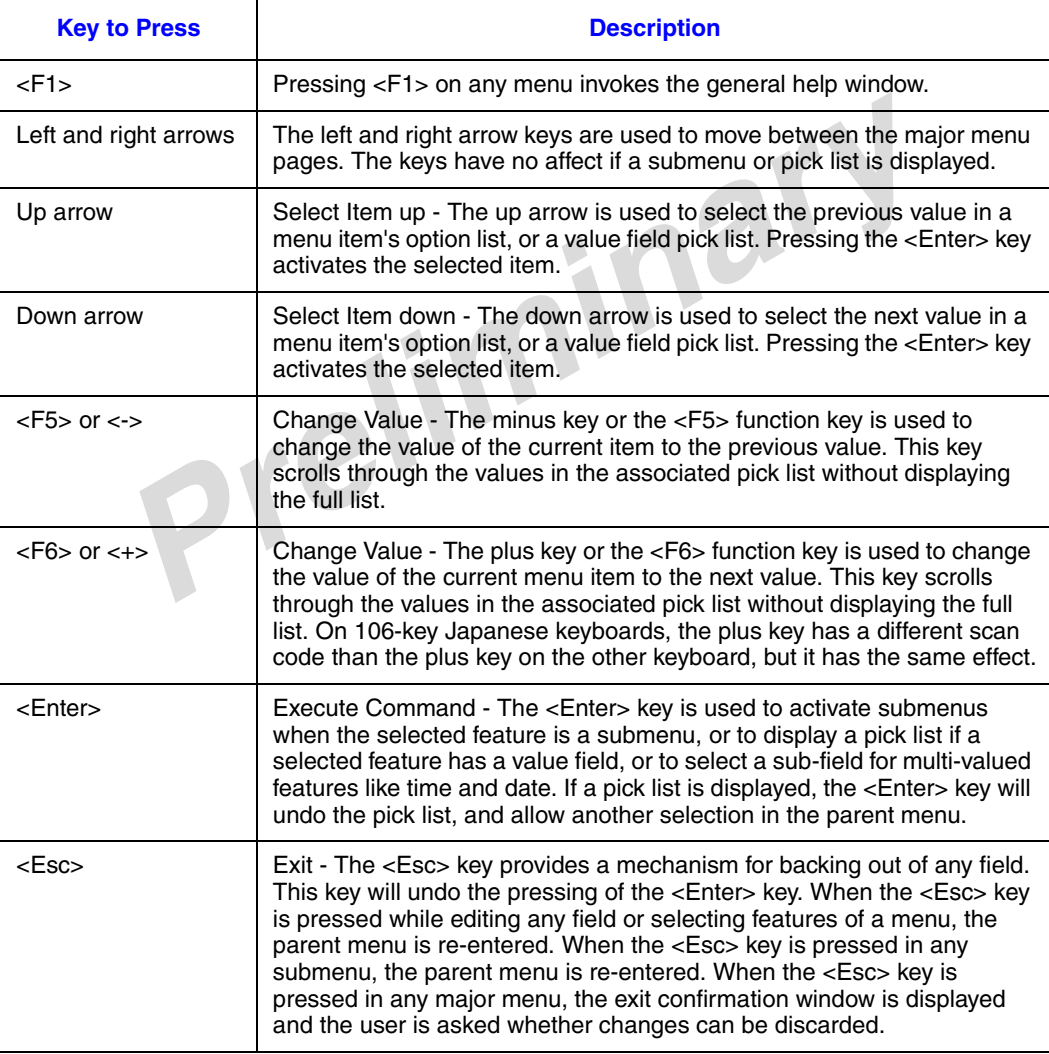

#### **Table 4. Setup Menu Key Use**
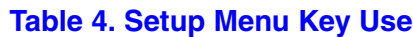

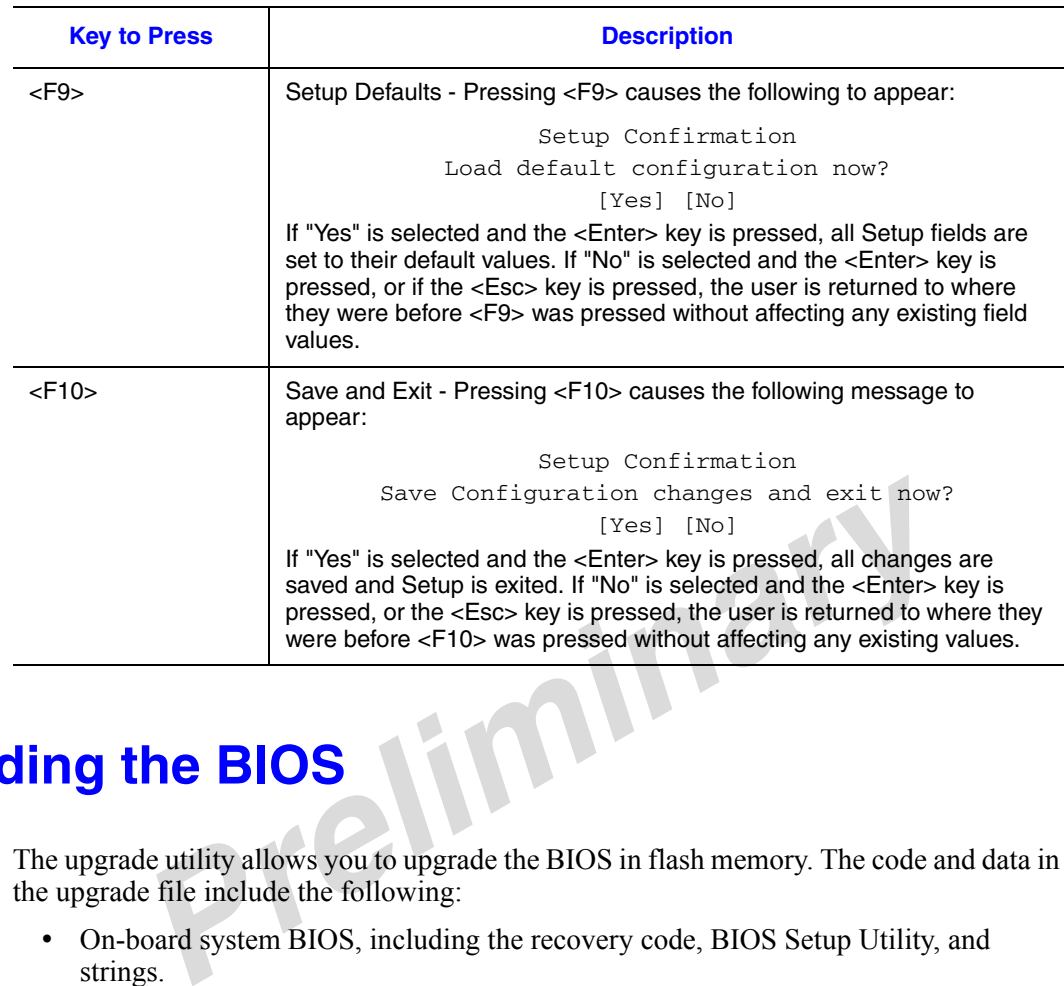

# **Upgrading the BIOS**

The upgrade utility allows you to upgrade the BIOS in flash memory. The code and data in the upgrade file include the following:

- On-board system BIOS, including the recovery code, BIOS Setup Utility, and strings.
- On-board video BIOS and other option ROMs for devices embedded on the server board.
- OEM binary area
- Microcode
- A way to change the BIOS language

When you perform an upgrade to your BIOS, the upgrade is performed into a secondary BIOS partition on specialized server board hardware. When you boot your server, the server checks for an upgraded BIOS in this secondary partition. If it finds a BIOS upgrade has been installed, it attempts to boot with the new BIOS. If it encounters a problem with the upgraded BIOS, the system reverts to the BIOS that was in place before the upgrade was performed. This provides a safeguard against problems that might happen during the upgrade, such as a power outage during the upgrade process. This is called the rolling BIOS feature.

## **Preparing for the Upgrade**

The steps below explain how to prepare to upgrade the BIOS, including how to record the current BIOS settings and how to obtain the upgrade utility.

*Note: In the unlikely event that a BIOS error occurs during the BIOS update process, a recovery process may need to be followed to return the system to service. See ["Additional](#page-7-0)  [Information and Software" on page viii](#page-7-0) for a link to necessary software and instrutions.*

#### Recording the Current BIOS Settings

- 1. Boot the computer and press <F2> when you see the message: Press <F2> Key if you want to run SETUP
- 2. Write down the current settings in the BIOS Setup program.
- *Note: Do not skip step 2. You will need these settings to configure your computer at the end of the procedure.*

#### Obtaining the Upgrade

Download the BIOS image file to a temporary folder on your hard drive. See ["Additional](#page-7-0)  [Information and Software"](#page-7-0) for a link to the update software.

*Prequality and these settings to configure your computer at the dure.*<br> **Pracies**<br> **Prediction**<br> **Property:** The BIOS image file to a temporary folder on your hard drive. See "Action and Software" for a link to the update *Note: Review the instructions and release notes that are provided in the readme file distributed with the BIOS image file before attempting a BIOS upgrade. The release notes contain critical information regarding jumper settings, specific fixes, or other information to complete the upgrade.*

#### **Upgrading the BIOS**

Follow the instructions in the readme file that came with the BIOS upgrade. When the update completes, remove the bootable media from which you performed the upgrade.

- *Caution: Do not power down the system during the BIOS update process! The system will reset automatically when the BIOS update process is completed.* 
	- *Note: You may encounter a CMOS Checksum error or other problem after reboot. If this happens, shut down the system and boot it again. CMOS checksum errors require that you enter Setup, check your settings, save your settings, and exit Setup.*

## **Reverting to the Previous BIOS**

If you encounter a problem with your BIOS, you may want to revert to the previously installed BIOS. Because of the rolling BIOS feature, your server contains two versions of the BIOS: the current BIOS, and the BIOS that was prevsiously installed.

*Note: If you upgrade the BIOS more than once with the same BIOS version, the two versions of the BIOS stored in your server will be identical.*

To revert to the previous BIOS:

- 1. Power down the server and disconnect the AC power.
- 2. Open the server chassis. See your server chassis documentation for instructions on removing the chassis cover.
- 3. Locate the BIOS Bank Select jumper at board position J1C9. See [Figure 6](#page-38-0).
- 4. Move the jumper from the normal operation position, covering pins 2 and 3, to the Force Lower Bank position, covering pins 1 and 2, as shown by the diagram.

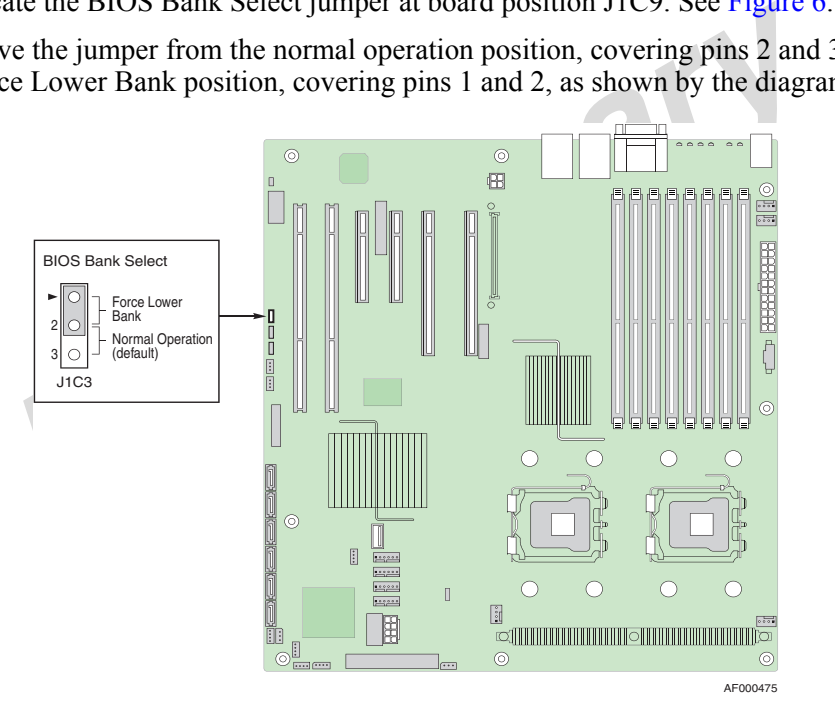

<span id="page-38-0"></span>**Figure 6. BIOS Bank Select Jumper in Force Lower Bank Position**

- 5. Wait 10 seconds.
- 6. Move the BIOS Bank Select jumper back to the original position, covering pins 2 and 3.
- 7. Close the server chassis.
- 8. Reconnect the AC power and power up the server.

The BIOS will boot to the previous BIOS until you either move the jumper again or until you perform another BIOS update.

## **Clearing the Password**

If the user or administrator password(s) is lost or forgotten, moving the password clear jumper into the "clear" position clears both passwords. The password clear jumper must be restored to its original position before a new password(s) can be set.

- 1. Power down the system and disconnect the AC power.
- 2. Open the server chassis. See your server chassis documentation for instructions on removing the chassis cover.
- 3. Locate the Passwrd Clr jumper block at board position J1D2. See [Figure 7.](#page-39-0)
- 4. Move the jumper from the normal operation position, covering pins 1 and 2, to the Password Clear position, covering pins 2 and 3, as shown by the diagram.

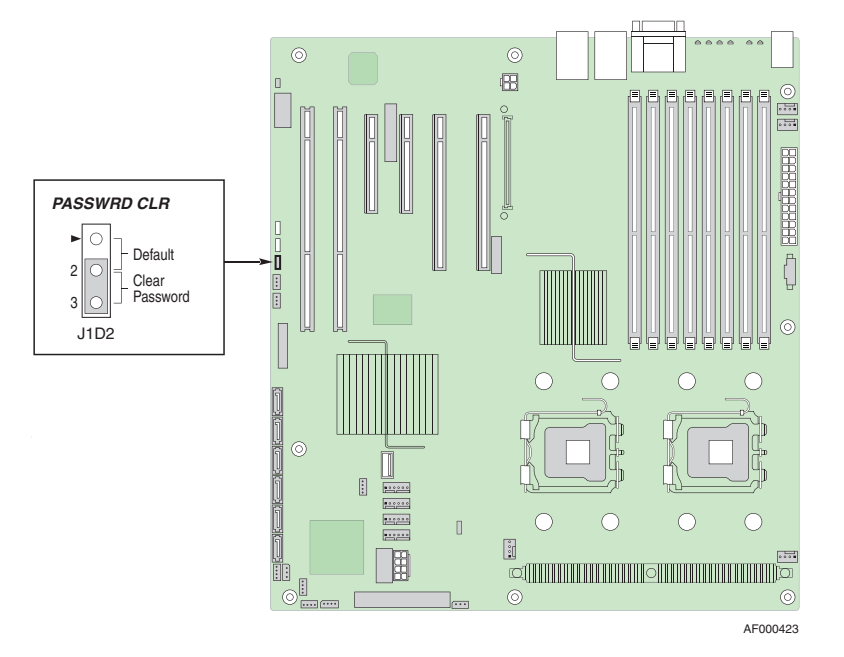

**Figure 7. Passwrd Clr Jumper in Clear Password Position**

- <span id="page-39-0"></span>5. Wait 10 seconds.
- 6. Move the Passwrd Clear jumper back to the original position, covering pins 1 and 2.
- 7. Close the server chassis.
- 8. Reconnect the AC power and power up the server.

# **Clearing the CMOS**

If you are not able to access the BIOS setup screens, the CMOS Clear jumper will need to be used to reset the configuration RAM.

- 1. Power down the system and disconnect the AC power.
- 2. Open the server chassis. See your server chassis documentation for instructions on removing the chassis cover.
- 3. Locate the CMOS Clr jumper block at board position J1D1. See [Figure 8](#page-40-0).
- 4. Move the jumper from the normal operation position, covering pins 1 and 2, to the CMOS Clear position, covering pins 2 and 3, as shown by the diagram.

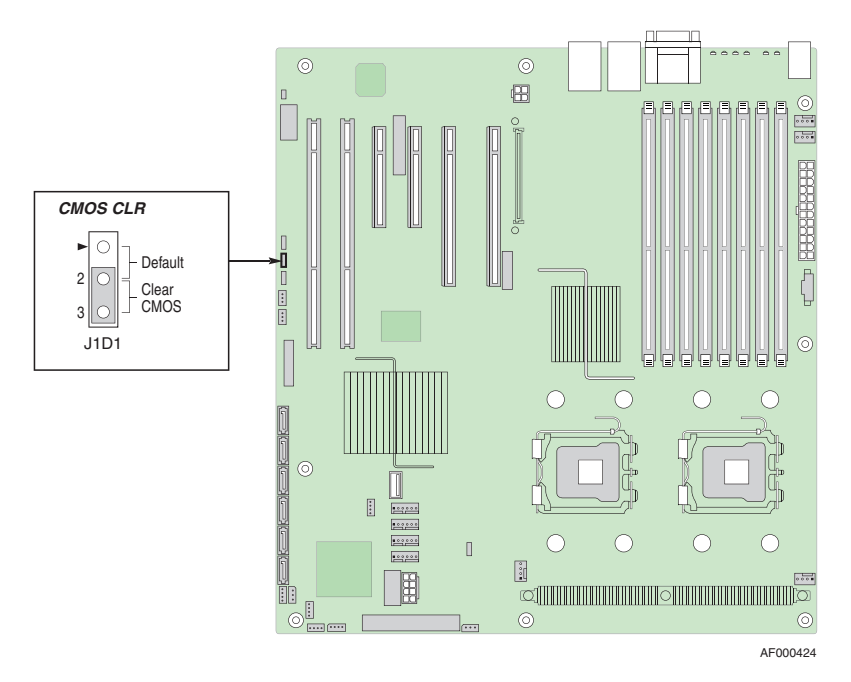

**Figure 8. CMOS Clr Jumper in the Clear CMOS Position**

- <span id="page-40-0"></span>5. Wait 10 seconds.
- 6. Move the CMOS Clear jumper back to the original position, covering pins 1 and 2.
- 7. Close the server chassis.
- 8. Reconnect the AC power and power up the server.

*Preliminary*

# **3 Hardware Installations and Upgrades**

# **Before You Begin**

Before working with your server product, pay close attention to the ["Safety Information"](#page-2-0)  [on page iii](#page-2-0).

## **Tools and Supplies Needed**

- Phillips<sup>\*</sup> (cross head) screwdriver (#1 bit and #2 bit)
- Needle nosed pliers
- Antistatic wrist strap and conductive foam pad (recommended)

# **Installing and Removing Memory**

lips\* (cross head) screwdriver (#1 bit and #2 bit)<br>dle nosed pliers<br>istatic wrist strap and conductive foam pad (recommended)<br>**Prefixi** is strap and conductive foam pad (recommended)<br>**Prefixion COV PREV**<br>creen on the board The silkscreen on the board for the FBDIMMs displays DIMM\_A1, DIMM\_A2, DIMM\_B1, DIMM\_B2, DIMM\_C1, DIMM\_C2, DIMM\_D1, and DIMM\_D2, starting from the inside of the board. DIMM A1 is the socket closest to the MCH. See "Memory" [on page 12](#page-29-0) for a discussion of the memory requirements and options. See ["Additional](#page-7-0)  [Information and Software" on page viii](#page-7-0) for a link to the list of tested FBDIMMs.

#### **Installing FBDIMMs**

To install FBDIMMs, follow these steps:

- 1. Observe the safety and ESD precautions in ["Safety Information" on page iii](#page-2-0).
- 2. Turn off all peripheral devices connected to the server. Turn off the server.
- 3. Disconnect the AC power cord from the server.
- 4. Remove the server's cover. See the documentation that came with your server chassis for instructions on removing the server's cover.
- 5. Locate the DIMM sockets (see [Figure 9\)](#page-43-0).
- 6. Disconnect and remove any components necessary to access the DIMM sockets. See the documentation that came with your server chassis for instructions on removing server chassis components.

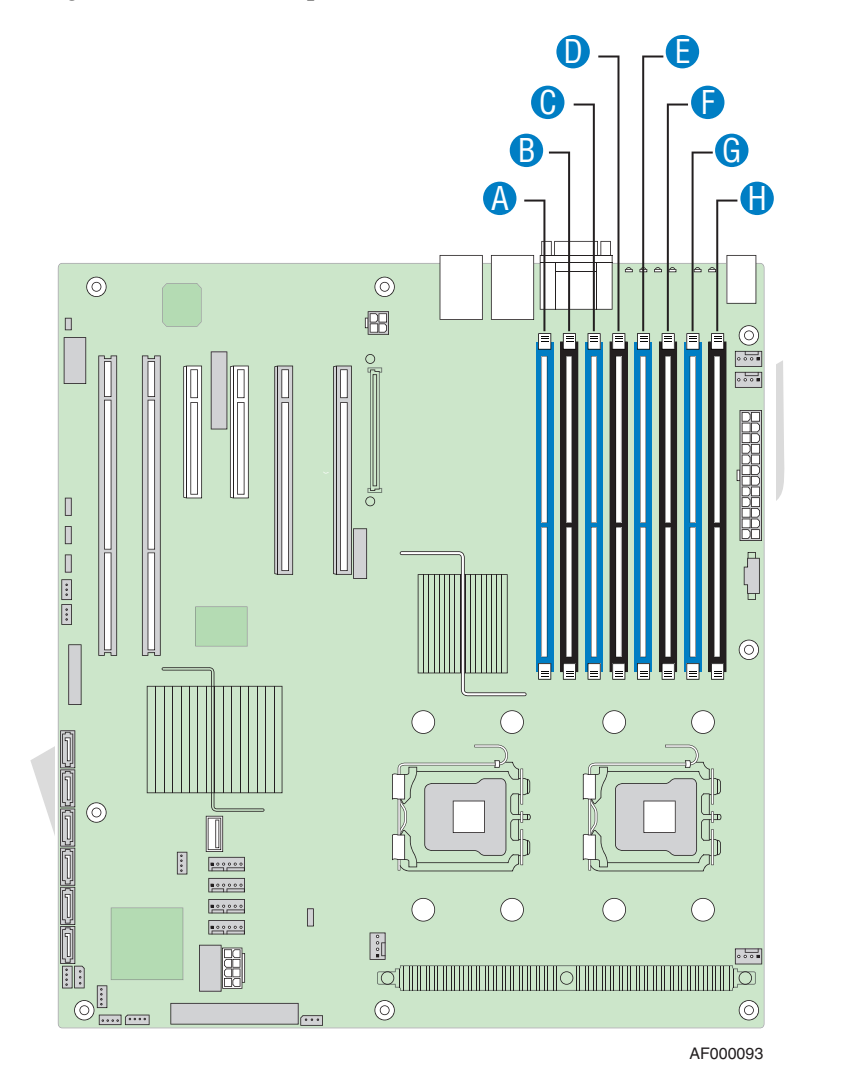

<span id="page-43-0"></span>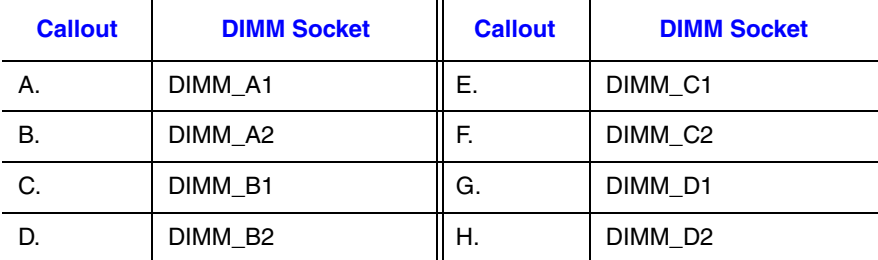

**Figure 9. Locating DIMM Sockets**

- 7. Make sure the clips at each end of the DIMM socket(s) are pushed outward to the open position. See letter "A" in [Figure 10.](#page-44-0)
- 8. Holding the FBDIMM by the edges, remove it from its anti-static package.
- 9. Position the FBDIMM above the socket. Align the notch on the bottom edge of the FBDIMM with the key in the DIMM socket. The arrow for letter "B" in [Figure 10](#page-44-0) is pointing to the key in the socket.
- 10. Insert the bottom edge of the FBDIMM into the socket.
- 11. When the FBDIMM is inserted, push down on the top edge of the FBDIMM until the retaining clips snap into place. See letter "C" in [Figure 10](#page-44-0).
- 12. Make sure the clips latch firmly in place. See letter "D" in [Figure 10.](#page-44-0)

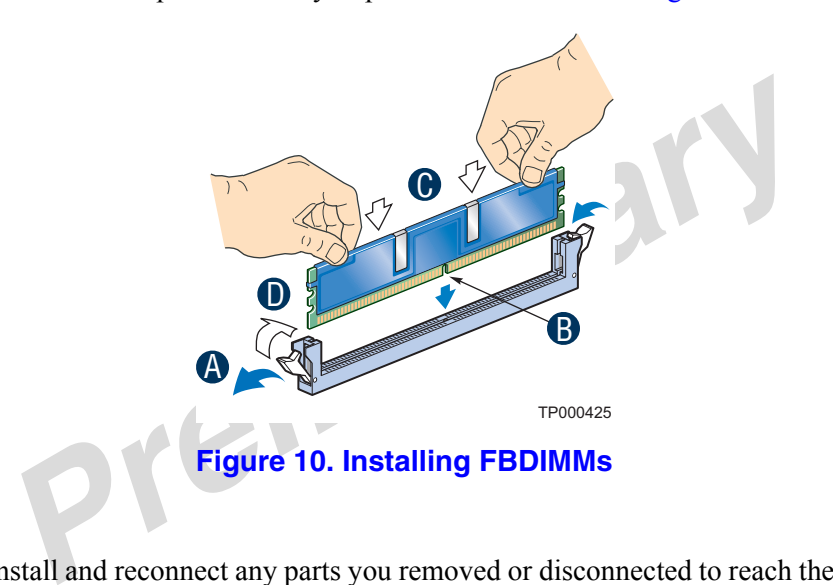

- <span id="page-44-0"></span>13. Reinstall and reconnect any parts you removed or disconnected to reach the DIMM sockets. See the documentation that came with your server chassis for instructions on removing server chassis components.
- 14. Replace the server's cover and reconnect the AC power cord. See the documentation that came with your server chassis for instructions on installing the server's cover.

## **Removing FBDIMMs**

To remove a FBDIMM, follow these steps:

- 1. Observe the safety and ESD precautions in ["Safety Information" on page iii](#page-2-0).
- 2. Turn off all peripheral devices connected to the server. Turn off the server.
- 3. Remove the AC power cord from the server.
- 4. Remove the server's cover. See the documentation that came with your server chassis for instructions on removing the server's cover.
- 5. Disconnect and remove any components necessary to access the DIMM sockets. See the documentation that came with your server chassis for instructions on removing server chassis components.
- 6. Push the clips at each end of the DIMM socket(s) outward to the open position. The FBDIMM lifts from the socket.
- 7. Holding the FBDIMM by the edges, lift it from the socket. Store the FBDIMM in an anti-static package.
- 8. Reinstall and reconnect any parts you removed or disconnected to reach the DIMM sockets. See the documentation that came with your server chassis for instructions on installing server chassis components.
- PIMM litts from the socket.<br>
ding the FBDIMM by the edges, lift it from the socket. Store the FBDI<br>
anti-static package.<br>
Install and reconnect any parts you removed or disconnected to reach the<br>
skets. See the documentati 9. Replace the server's cover and reconnect the AC power cord. See the documentation that came with your server chassis for instructions on installing the server's cover.

# **Installing or Replacing the Processor**

- *Caution: Processor must be appropriate: You may damage the server board if you install a processor that is inappropriate for your server. See ["Additional Information and](#page-7-0)  [Software" on page viii](#page-7-0) for a link to the list of compatible processor(s).*
- *Caution: ESD and handling processors: Reduce the risk of electrostatic discharge (ESD) damage to the processor by doing the following: (1) Touch the metal chassis before touching the processor or server board. Keep part of your body in contact with the metal chassis to dissipate the static charge while handling the processor. (2) Avoid moving around unnecessarily.*

## <span id="page-46-0"></span>**Installing the Processor**

To install a processor, follow these instructions:

- 1. Observe the safety and ESD precautions in ["Safety Information" on page iii](#page-2-0).
- 2. Turn off all peripheral devices connected to the server. Turn off the server.
- 3. Disconnect the AC power cord from the server.
- 4. Remove the server's cover. See the documentation that came with your server chassis for instructions on removing the server's cover.
- 5. Locate the processor sockets (see [Figure 9\)](#page-43-0).

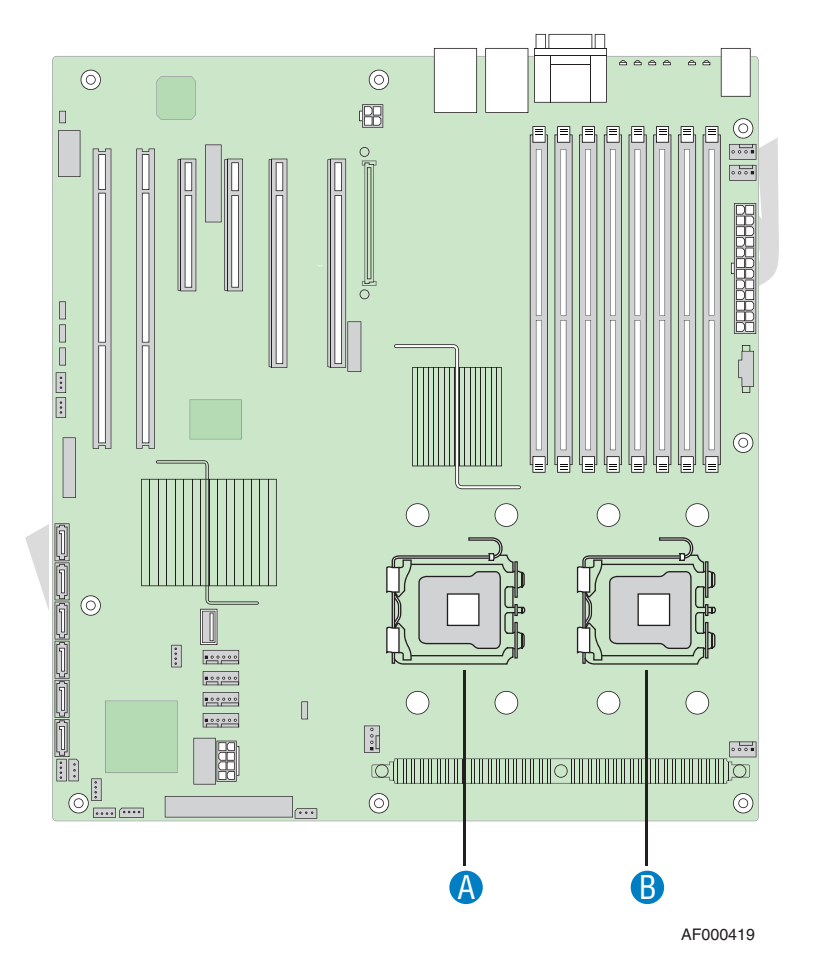

| <b>Callout</b> | <b>Processor Socket</b> | <b>Callout</b> | <b>Processor Socket</b> |
|----------------|-------------------------|----------------|-------------------------|
|                | CPU <sub>2</sub>        | В.             | CPU.                    |

**Figure 11. Locating Processor Sockets**

- 6. Disconnect and remove any components necessary to access the processor sockets. See the documentation that came with your server chassis for instructions on removing server chassis components.
- 7. Push down on the lever attached to the processor socket. While holding the lever down, pull it towards the center of the board to disengage the lever from the hook. Fully open the lever. See [Figure 12.](#page-47-1)

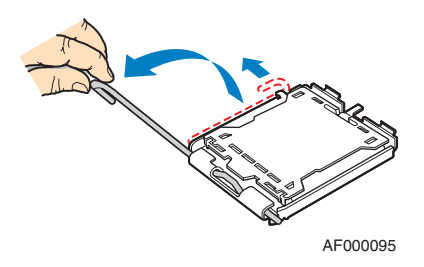

**Figure 12. Opening Processor Socket Lever**

<span id="page-47-1"></span>8. Push down on the rear tab of the load plate to swing the front of the load plate up slightly. Fully open the load plate. See Figure 13.

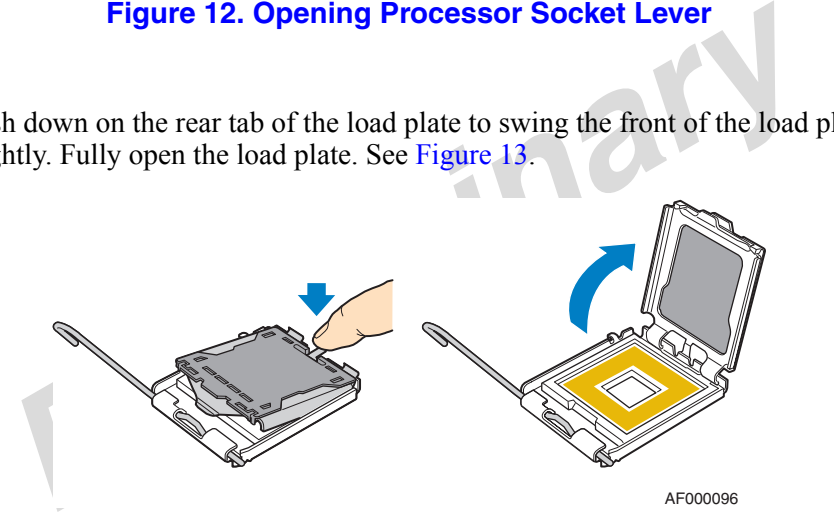

**Figure 13. Opening Load Plate**

<span id="page-47-0"></span>9. If the protective cover is attached from the load plate, remove it and store it for future use.

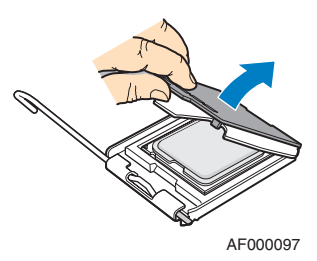

**Figure 14. Removing Protective Cover from Load Plate**

- 10. Remove the processor from the box and remove the protective shipping cover.
- 11. Set the processor in the socket with the processor cutouts matching the processor socket notches. See [Figure 15.](#page-48-0)

#### *Note:*

- *Do not touch the contacts on either the processor or the processor socket.*
- *Do not force the processor socket into place. When correctly aligned, the socket will easily drop into place.*

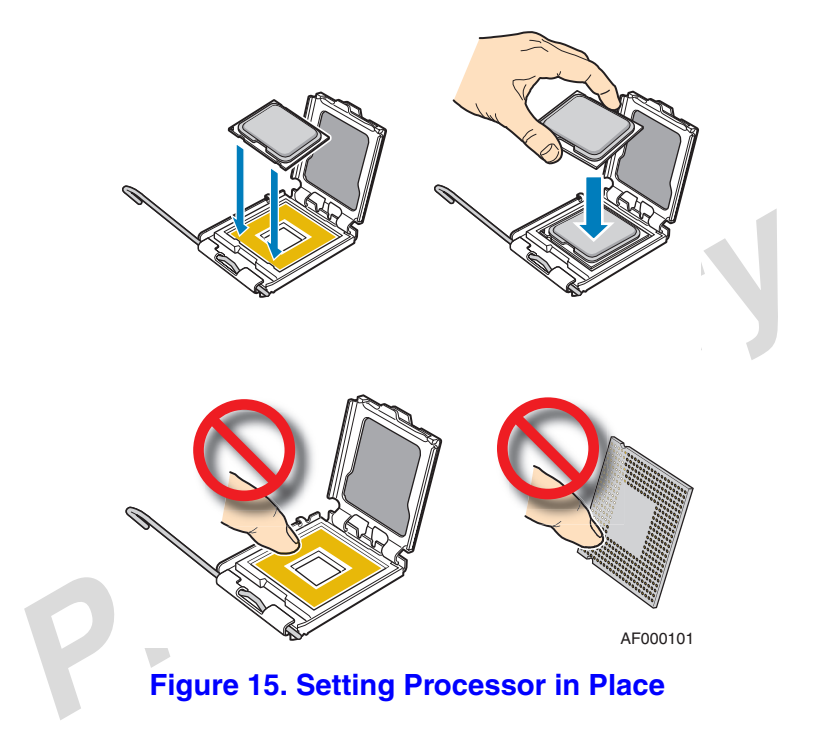

- <span id="page-48-0"></span>12. Close the load plate.
- 13. Close the socket lever. Push downward on the socket lever while pulling it toward the center of the server board to engage it under the hook on the processor socket.
- 14. Install the heatsink. See ["Installing the Heatsink\(s\)" on page 32](#page-49-0) for instructions.

## <span id="page-49-0"></span>**Installing the Heatsink(s)**

Depending on your server chassis, you may need to use either a passive or an active heatsink. An active heatsink has a fan attached to the top of it and a cable that needs to be connected to the server board. The following table shows the Intel<sup>®</sup> server chassis compatible with this server board and whether each server chassis requires an active or a passive heatsink:

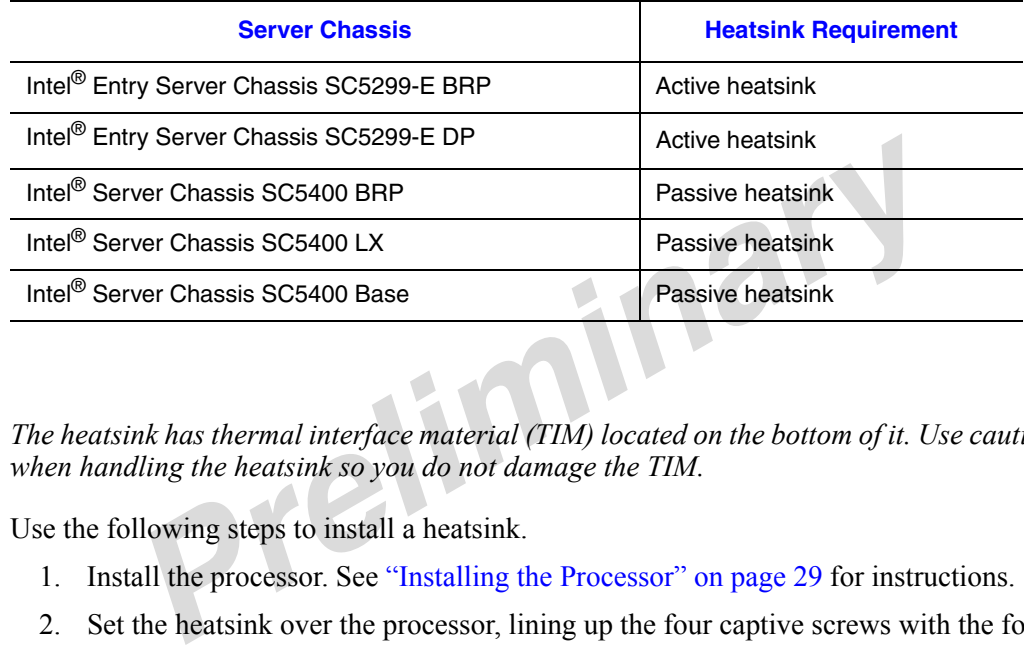

#### **Table 5. Heatsink Requirements for Compatible Intel® Server Chassis**

*Note: The heatsink has thermal interface material (TIM) located on the bottom of it. Use caution when handling the heatsink so you do not damage the TIM.*

Use the following steps to install a heatsink.

- 1. Install the processor. See "Installing the Processor" on page 29 for instructions.
- 2. Set the heatsink over the processor, lining up the four captive screws with the four posts surrounding the processor.
- 3. Loosely screw in the captive screws on the heat sink corners in the order shown by [Figure 16](#page-50-0). Do no fully tighten one screw before loosely attaching the others.
- 4. In the same order, gradually and equally tighten each captive screw until each is firmly tightened. Do no fully tighten one screw at a time.

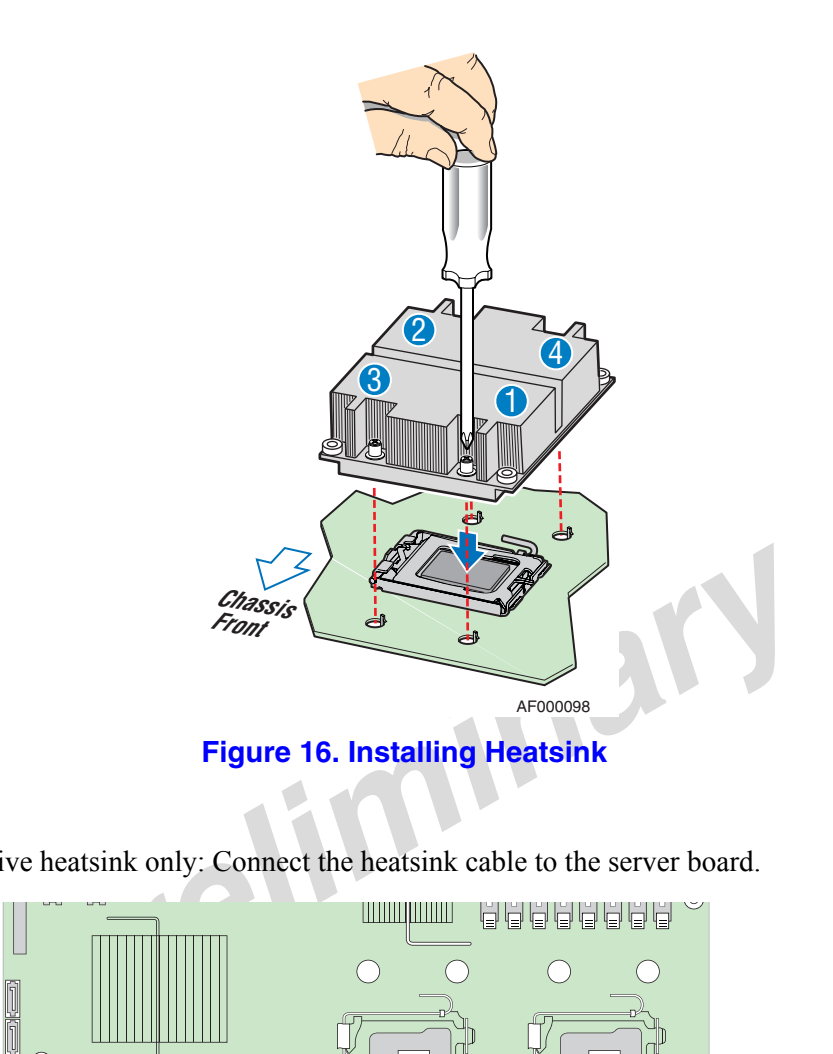

<span id="page-50-0"></span>5. Active heatsink only: Connect the heatsink cable to the server board.

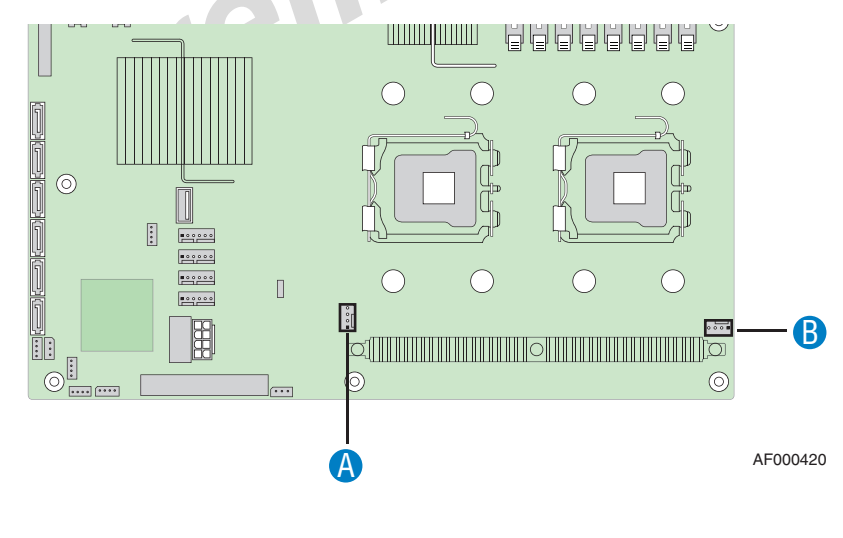

| <b>Callout</b> | <b>Processor Heatsink</b><br><b>Connector</b> | <b>Callout</b> | <b>Processor Heatsink</b><br><b>Connector</b> |
|----------------|-----------------------------------------------|----------------|-----------------------------------------------|
|                | CPU <sub>2</sub>                              | В.             | CPU                                           |

**Figure 17. Locating Active Heatsink Cable Connections**

- 6. Reinstall and reconnect any parts you removed or disconnected to reach the processor sockets. See the documentation that came with your server chassis for instructions on installing server chassis components.
- 7. Replace the server's cover and reconnect the AC power cord. See the documentation that came with your server chassis for instructions on installing the server's cover.

#### **Removing a Processor**

- 1. Observe the safety and ESD precautions in ["Safety Information" on page iii](#page-2-0).
- 2. Turn off all peripheral devices connected to the server. Turn off the server.
- 3. Remove the AC power cord from the server.
- 4. Remove the server's cover. See the documentation that came with your server chassis for instructions on removing the server's cover.
- 5. Disconnect and remove any components necessary to access the processor sockets. See the documentation that came with your server chassis for instructions on removing server chassis components.
- 6. Active heatsink only: Unplug the processor fan cable from the server board.
- 7. Loosen the four captive screws on the corners of the heat sink.
- 8. Twist the heat sink slightly to break the seal between the heat sink and the processor.
- *Prove the FC power cold from the server.*<br> **Prove the server's cover.** See the documentation that came with your serssis for instructions on removing the server's cover.<br>
connect and remove any components necessary to acc 9. Lift the heat sink from the processor. If it does not pull up easily, twist the heat sink again. Do not force the heat sink from the processor. Doing so could damage the processor.

#### *Caution:*

- D*o not attempt to operate your server system without a heatsink installed over each installed processor. Doing so will cause your server to overheat and may cause permanent damage.*
- *The heatsink has Thermal Interface Material (TIM) located on the bottom of it. Use caution when handling the heatsink so you do not damage the TIM.*

10. .Push down on the lever attached to the processor socket. While holding the lever down, pull it towards the center of the board to disengage the lever from the hook. Fully open the lever. See [Figure 12.](#page-47-1)

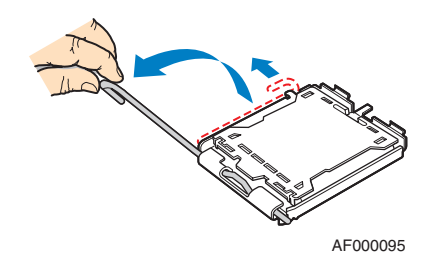

**Figure 18. Opening Processor Socket Lever**

11. Push down on the rear tab of the load plate to swing the front of the load plate up slightly. Fully open the load plate. See Figure 13.

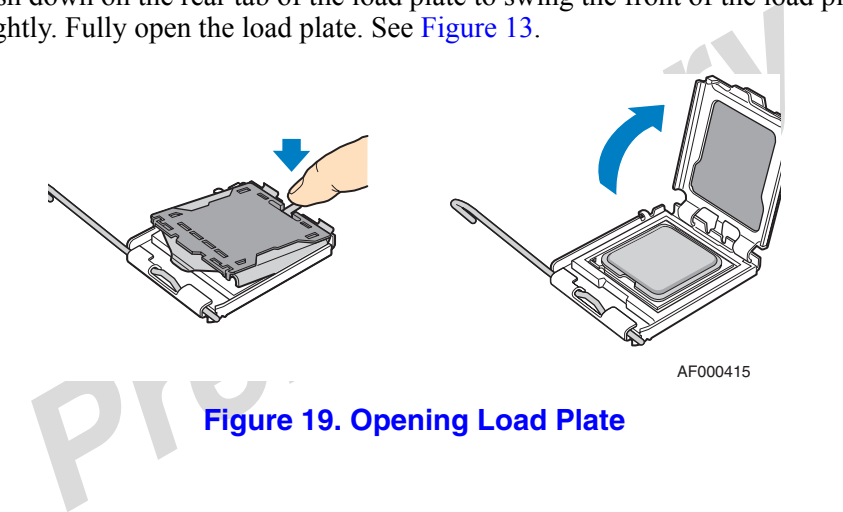

12. Lift the processor from the socket. See [Figure 15.](#page-48-0)

*Caution: Do not touch the contacts on either the processor or the processor socket.*

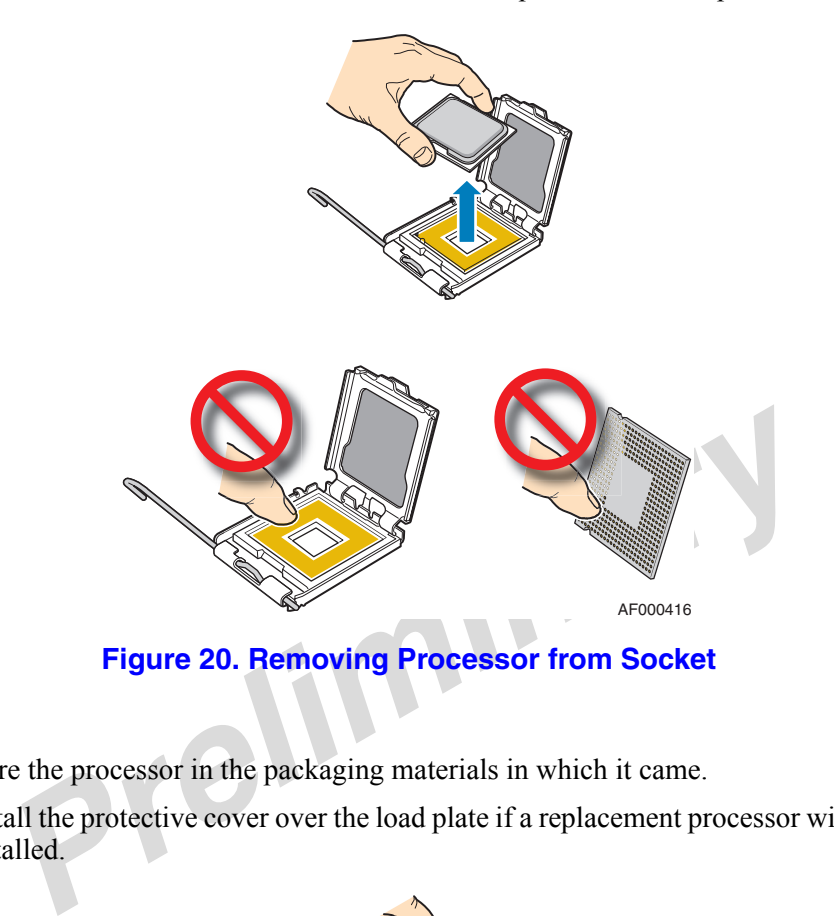

- 13. Store the processor in the packaging materials in which it came.
- 14. Install the protective cover over the load plate if a replacement processor will not be installed.

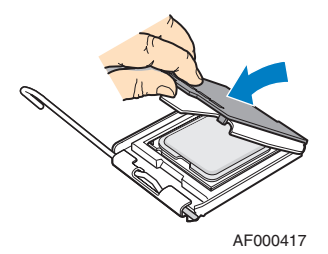

**Figure 21. Installing Protective Cover onto Load Plate**

- 15. Close the load plate.
- 16. Close the socket lever. Push downward on the socket lever while pulling it toward the center of the server board to engage it under the hook on the processor socket.
- 17. Lift the processor lever.
- 18. Remove the processor.
- 19. If installing a replacement processor, see ["Installing the Processor" on page 29](#page-46-0).
- 20. Reinstall and reconnect any parts you removed or disconnected to reach the processor sockets. See the documentation that came with your server chassis for instructions on installing server chassis components.
- 21. Replace the server's cover and reconnect the AC power cord. See the documentation that came with your server chassis for instructions on installing the server's cover.

# **Replacing the CMOS Battery**

The lithium CMOS battery on the server board powers the RTC for up to 10 years in the absence of power. When the battery starts to weaken, it loses voltage, and the server settings stored in CMOS RAM in the RTC (for example, the date and time) may be wrong. Contact your customer service representative or dealer for a list of approved devices.

- <sup>2</sup> explosion if battery is incorrectly replaced. Replace only with the same type recommended by the equipment manufacturer. Discard used batte to manufacturer's instructions.<br> *Preferiment manufacturer's instructions.*<br> *Warning: Danger of explosion if battery is incorrectly replaced. Replace only with the same or equivalent type recommended by the equipment manufacturer. Discard used batteries according to manufacturer's instructions.*
- *Advarsel: Lithiumbatteri Eksplosionsfare ved fejlagtig håndtering. Udskiftning må kun ske med batteri af samme fabrikat og type. Levér det brugte batteri tilbage til leverandøren.*
- *Varning: Explosionsfara vid felaktigt batteribyte. Använd samma batterityp eller en ekvivalent typ som rekommenderas av apparattillverkaren. Kassera använt batteri enligt fabrikantens instruktion.*
- *Varoitus: Paristo voi räjähtää, jos se on virheellisesti asennettu. Vaihda paristo ainoastaan laitevalmistajan suosittelemaan tyyppiin. Hävitä käytetty paristo valmistajan ohjeiden mukaisesti.*
- 1. Observe the safety and ESD precautions in ["Safety Information" on page iii](#page-2-0).
- 2. Turn off all peripheral devices connected to the server. Turn off the server.
- 3. Disconnect the AC power cord from the server.
- 4. Remove the server's cover and locate the CMOS battery. See the documentation that came with your server chassis for instructions on removing the server's cover.
- 5. Use a finger to pull the lever away from the top of the battery until it clears the battery. Use caution so you do not bend the lever.
- 6. Lift the battery from the socket.

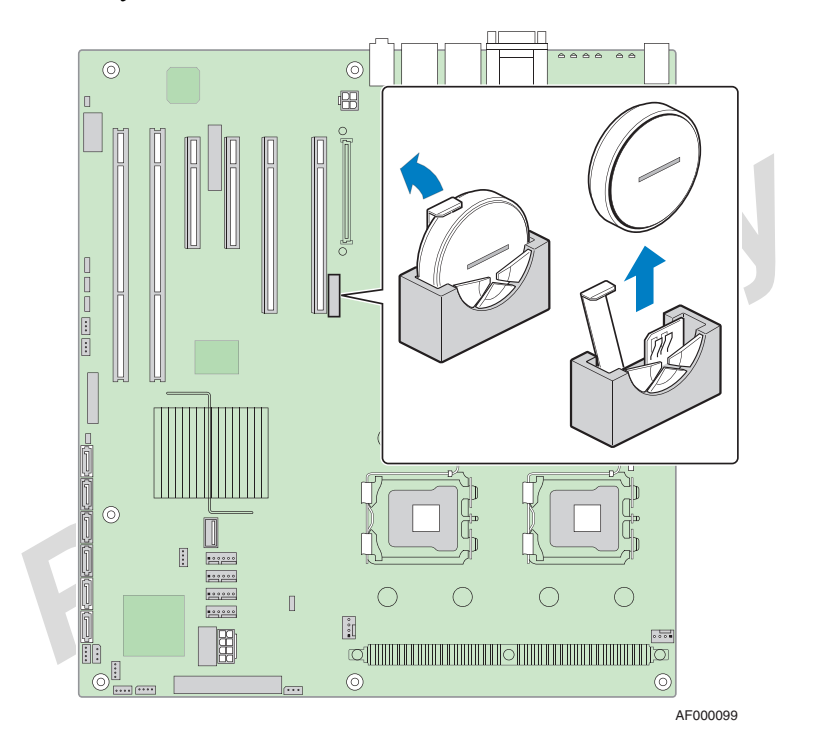

**Figure 22. Locating and Removing the CMOS Battery**

- 7. Dispose of the battery according to local ordinance.
- 8. Remove the new battery from its package, and, being careful to observe the correct polarity, insert it in the battery socket. The "+" side of the battery must face the left side of the server board, toward the add-in card slots.
- 9. Reinstall and reconnect any parts you removed or disconnected to reach the battery. See the documentation that came with your server chassis for instructions on installing server chassis components.
- 10. Replace the server's cover and reconnect the AC power cord. See the documentation that came with your server chassis for instructions on installing the server's cover.
- 11. Run the Setup utility to restore the configuration settings to the real-time clock.

# **World Wide Web**

<span id="page-56-0"></span>http://support.intel.com/support/motherboards/server/S5000PSL.

## **Telephone**

All calls are billed US \$25.00 per incident, levied in local currency at the applicable credit card exchange rate plus applicable taxes. (Intel reserves the right to change the pricing for telephone support at any time without notice).

Before calling, fill out an "Intel® Server Issue Report Form". A sample form is provided on the following pages. However, for the fastest service, please submit your form via the Internet.

*Prelimin[a](#page-78-0)ry* For an updated support contact list, see http://www.intel.com/support/9089.htm/

#### U.S. and Canada

1-800-404-2284

#### Europe

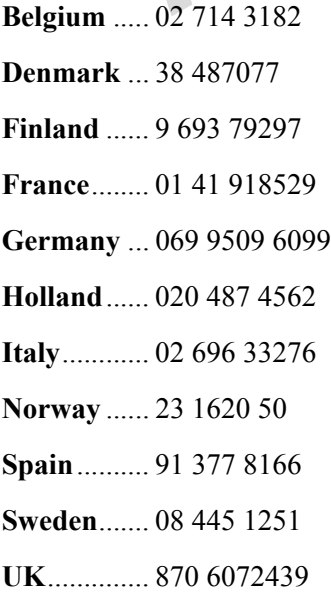

#### In Asia-Pacific Region

**Australia**.... 1800 649931

**Cambodia**.. 63 2 636 9797 (via Philippines)

**China** ......... 800 820 1100 (toll-free)

.................... 8 621 33104691 (not toll-free)

**Hong Kong** 852 2 844 4456

**India**........... 0006517 2 68303634 (manual toll-free. You need an IDD-equipped telephone)

**Indonesia**... 803 65 7249

**Korea** ......... 822 767 2595

**Malaysia** .... 1 800 80 1390

**Myanmar**... 63 2 636 9796 (via Philippines)

**New Zealand** 0800 444 365

*Preliminary* **Pakistan**..... 632 63684 15 (IDD via Philippines)

**Philippines** 1 800 1 651 0117

**Singapore** .. 65 6213-1311

**Taiwan** ....... 2 2545-1640

**Thailand**.... 1 800 631 0003

**Vietnam** ..... 632 6368416 (IDD via Philippines)

#### Japan

**Domestic**.... 0120 868686

**Outside country** 81 298 47 0800

#### Latin America

**Argentina** .. Contact AT&T USA at 0-800 222 1288. Once connected, dial 800 843 4481

**Brazil** ......... 001-916 377 0180

**Chile** 

Easter Island.............. Contact AT&T USA at 800 800 311. Once connected, dial 800 843 4481 **Mainland and Juan** .. Contact AT&T USA at 800 225 288. Once connected, dial 800 843 4481

**Colombia** ... Contact AT&T USA at 01 800 911 0010. Once connected, dial 800 843 4481

**Costa Rica** . Contact AT&T USA at 0 800 0 114 114. Once connected, dial 800 843 4481

**Ecuador** 

**(Andimate)** .... Contact AT&T USA at 1 999 119. Once connected, dial 800 843 4481 **(Pacifictel)** ..... Contact AT&T USA at 1 800 225 528. Once connected, dial 800 843 4481

- **Guatemala**. Contact AT&T USA at 99 99 190. Once connected, dial 800 843 4481
- **Mexico** ....... Contact AT&T USA at 001 800 462 628 4240. Once connected, dial 800 843 4481

**Miami** ........ 1 800 621 8423

**Panama**...... Contact AT&T USA at 00 800 001 0109. Once connected, dial 800 843 4481

**Paraguay** ... 001 916 377 0114

**Peru** ........... 001 916 377 0114

**Uruguay**..... 001 916 377 0114

*Preliminary* **Venezuela**... Contact AT&T USA at 0 800 2255 288. Once connected, dial 800 843 4481 *Preliminary*

# **Appendix B: Regulatory and Compliance Information**

## **Product Regulatory Compliance**

#### **Product Safety Compliance**

The Intel<sup>®</sup> Server Board S5000PSL complies with the following safety requirements:

- UL60950 CSA 60950 (USA / Canada)
- EN60950 (Europe)
- IEC60950 (International)
- 50950 (Europe)<br>
60950 (International)<br>
Certificate & Report, IEC60950 (report to include all country national<br>
Isos (Russia)<br>
FR 50377-92 Listed on one System License (Russia)<br>
arus License Listed on System License (Be • CB Certificate & Report, IEC60950 (report to include all country national deviations)
- GOST R 50377-92 Listed on one System License (Russia)
- Belarus License Listed on System License (Belarus)
- CE Low Voltage Directive 73/23/EEE (Europe)
- IRAM Certification (Argentina)

#### **Product EMC Compliance - Class A Compliance**

*Note: Legally this product is required to comply with Class A emission requirements because it is intended for a commercial type market place. Intel targets 10db margin to Class A Limits.*

The Intel<sup>®</sup> Server Board S5000PSL has been has been tested and verified to comply with the following electromagnetic compatibility (EMC) regulations when installed a compatible Intel® host system. For information on compatible host system(s) see Intel's Server Builder Web site or contact your local Intel representative.

- FCC /ICES-003 Emissions (USA/Canada) Verification
- CISPR 22 Emissions (International)
- EN55022 Emissions (Europe)
- EN55024 Immunity (Europe)
- CE EMC Directive 89/336/EEC (Europe)
- VCCI Emissions (Japan)
- AS/NZS 3548 Emissions (Australia / New Zealand)
- BSMI CNS13438 Emissions (Taiwan)
- GOST R 29216-91 Emissions Listed on one System License (Russia)
- GOST R 50628-95 Immunity -Listed on one System License (Russia)
- Belarus License Listed on one System License (Belarus)
- RRL MIC Notice No. 1997-41 (EMC) & 1997-42 (EMI) (Korea)

## **Certifications / Registrations / Declarations**

- UL Certification (US/Canada)
- CE Declaration of Conformity (CENELEC Europe)
- FCC/ICES-003 Class A Attestation (USA/Canada)
- C-Tick Declaration of Conformity (Australia)
- MED Declaration of Conformity (New Zealand)
- BSMI Certification (Taiwan)
- GOST Listed on one System License (Russia)
- Belarus Listed on one System License (Belarus)
- RRL Certification (Korea)
- Ecology Declaration (International)

# Experiment of Conformity (Australia)<br>
D Declaration of Conformity (New Zealand)<br>
II Certification (Taiwan)<br>
FT - Listed on one System License (Russia)<br>
Prus - Listed on one System License (Belarus)<br>
Lectrification (Korea)<br> **Product Regulatory Compliance Markings**

This product is marked with the following Product Certification Markings:

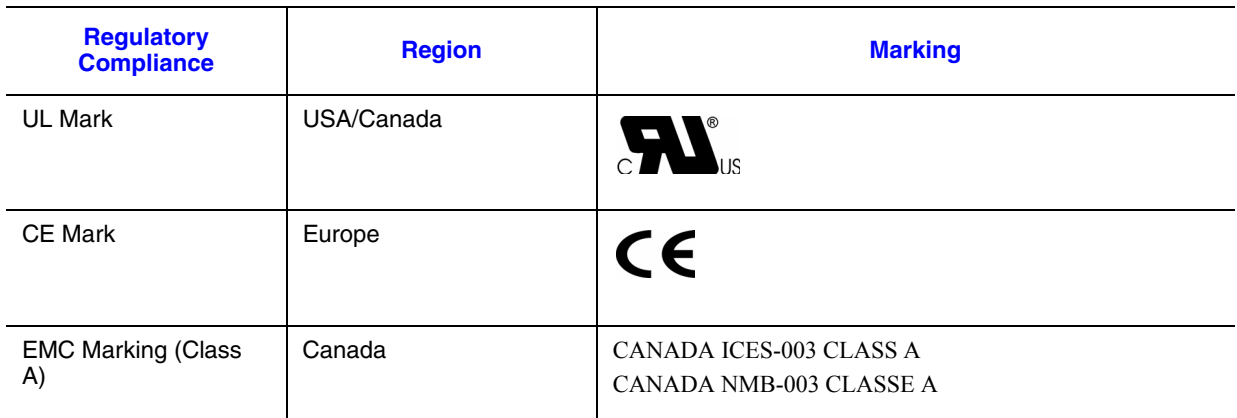

#### **Table 6. Product Certification Markings**

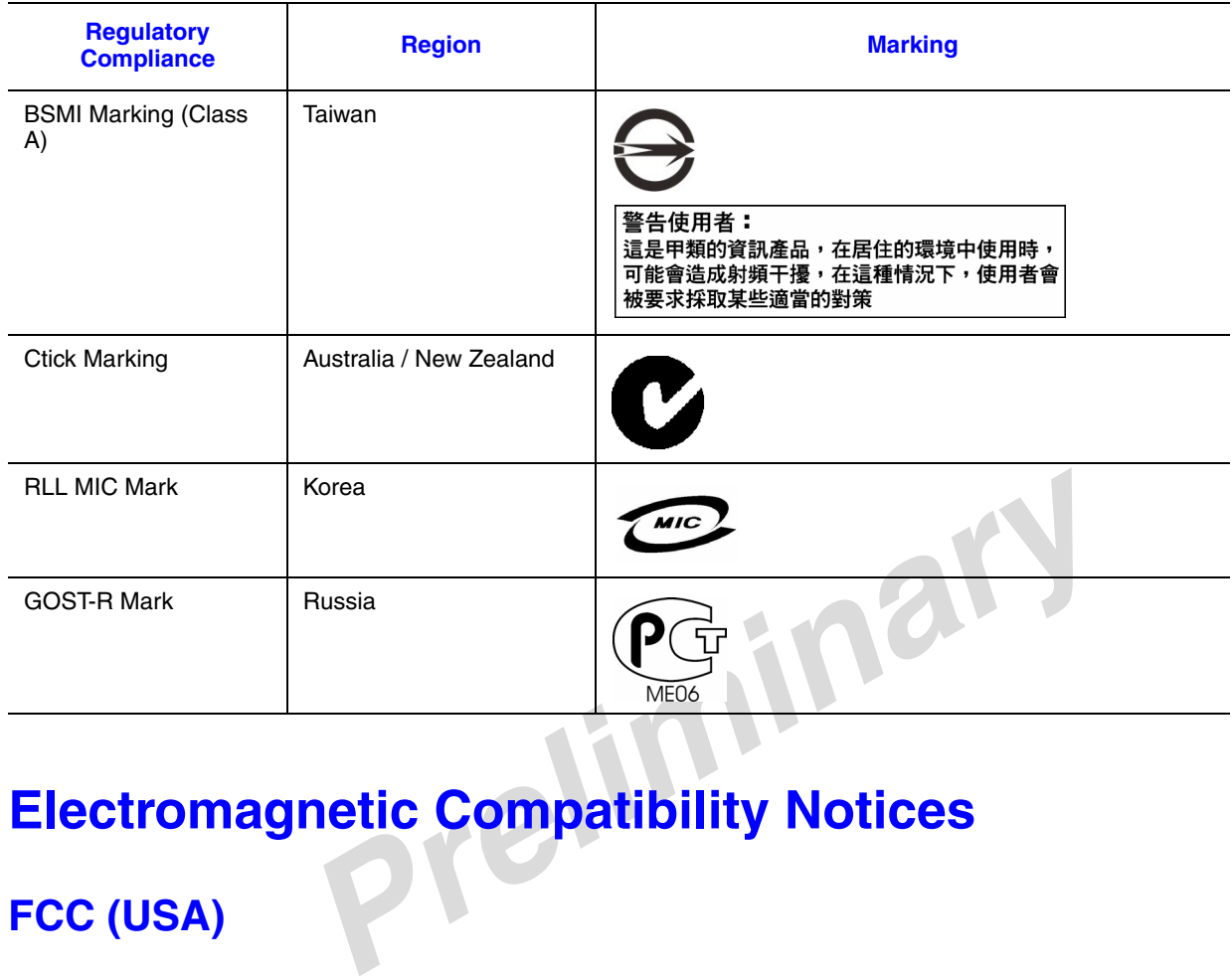

#### **Table 6. Product Certification Markings**

# **Electromagnetic Compatibility Notices**

## **FCC (USA)**

This device complies with Part 15 of the FCC Rules. Operation is subject to the following two conditions: (1) this device may not cause harmful interference, and (2) this device must accept any interference received, including interference that may cause undesired operation.

For questions related to the EMC performance of this product, contact:

Intel Corporation 5200 N.E. Elam Young Parkway Hillsboro, OR 97124-6497 1-800-628-8686

This equipment has been tested and found to comply with the limits for a Class A digital device, pursuant to Part 15 of the FCC Rules. These limits are designed to provide reasonable protection against harmful interference in a residential installation. This equipment generates, uses, and can radiate radio frequency energy and, if not installed and used in accordance with the instructions, may cause harmful interference to radio communications. However, there is no guarantee that interference will not occur in a particular installation. If this equipment does cause harmful interference to radio or

television reception, which can be determined by turning the equipment off and on, the user is encouraged to try to correct the interference by one or more of the following measures:

- Reorient or relocate the receiving antenna.
- Increase the separation between the equipment and the receiver.
- Connect the equipment to an outlet on a circuit other than the one to which the receiver is connected.
- Consult the dealer or an experienced radio/TV technician for help.

Any changes or modifications not expressly approved by the grantee of this device could void the user's authority to operate the equipment. The customer is responsible for ensuring compliance of the modified product.

Only peripherals (computer input/output devices, terminals, printers, etc.) that comply with FCC Class A or B limits may be attached to this computer product. Operation with noncompliant peripherals is likely to result in interference to radio and TV reception.

All cables used to connect to peripherals must be shielded and grounded. Operation with cables, connected to peripherals, that are not shielded and grounded may result in interference to radio and TV reception.

## **ICES-003 (Canada)**

Class A or B limits may be attached to this computer product. Operatic<br>
iant peripherals is likely to result in interference to radio and TV recept<br>
used to connect to peripherals must be shielded and grounded. Operatit<br>
i Cet appareil numérique respecte les limites bruits radioélectriques applicables aux appareils numériques de Classe A prescrites dans la norme sur le matériel brouilleur: "Apparelis Numériques", NMB-003 édictee par le Ministre Canadian des Communications.

This digital apparatus does not exceed the Class A limits for radio noise emissions from digital apparatus set out in the interference-causing equipment standard entitled: "Digital Apparatus," ICES-003 of the Canadian Department of Communications.

## **Europe (CE Declaration of Conformity)**

This product has been tested in accordance too, and complies with the Low Voltage Directive (73/23/EEC) and EMC Directive (89/336/EEC). The product has been marked with the CE Mark to illustrate its compliance.

## **VCCI (Japan)**

この装置は、情報処理装置等電波障害自主規制協議会 (VCCI) の基準 に基づくクラスB情報技術装置です。この装置は、家庭環境で使用すること を目的としていますが、この装置がラジオやテレビジョン受信機に近接して 使用されると、受信障害を引き起こすことがあります。 取扱説明書に従って正しい取り扱いをして下さい。

English translation of the notice above:

This is a Class B product based on the standard of the Voluntary Control Council for Interference (VCCI) from Information Technology Equipment. If this is used near a radio or television receiver in a domestic environment, it may cause radio interference. Install and use the equipment according to the instruction manual.

#### **BSMI (Taiwan)**

The BSMI Certification Marking and EMC warning is located on the outside rear area of the product.

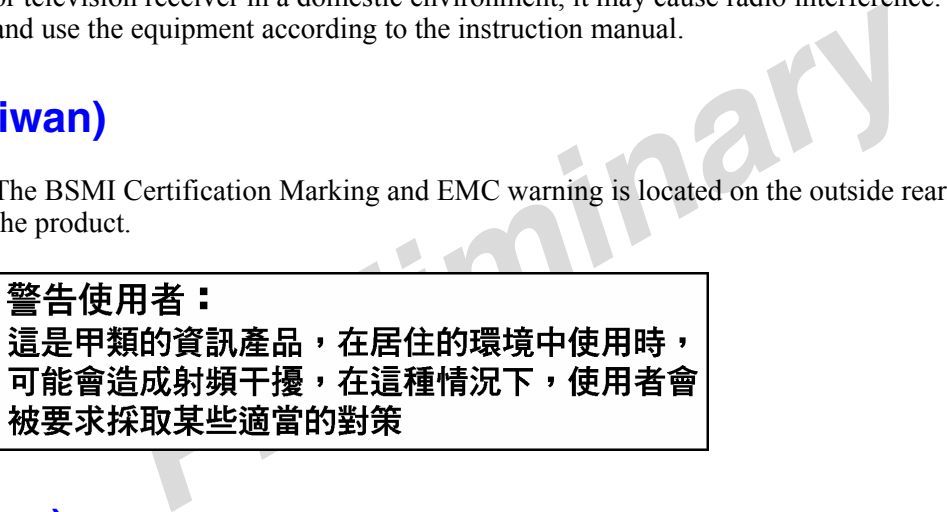

## **RRL (Korea)**

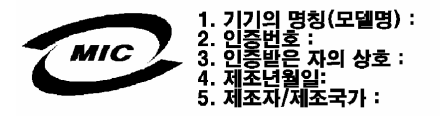

English translation of the notice above:

- 1. Type of Equipment (Model Name): On License and Product
- 2. Certification No.: On RRL certificate. Obtain certificate from local Intel representative
- 3. Name of Certification Recipient: Intel Corporation
- 4. Date of Manufacturer: Refer to date code on product
- 5. Manufacturer/Nation: Intel Corporation/Refer to country of origin marked on product

## **CNCA (CCC-China)**

The CCC Certification Marking and EMC warning is located on the outside rear area of the product.

声明

此为**A**级产品,在生活环境中,该产品可能会造成无线电干扰。在这种情况下,可能需要用户 对其干扰采取可行的措施。

# **Restriction of Hazardous Substances (RoHS) Compliance**

Figure 10 and the use of banned substances in accordance<br>Directive 2002/95/EC. Compliance is based on declaration that materia<br>the RoHS Directive are either (1) below all applicable threshold limits<br>of pending RoHS exempti Intel has a system in place to restrict the use of banned substances in accordance with the European Directive 2002/95/EC. Compliance is based on declaration that materials banned in the RoHS Directive are either (1) below all applicable threshold limits or (2) an approved / pending RoHS exemption applies.

RoHS implementating details are not fully defined and may change.

Threshold limits and banned substances are noted below:

- Quantity limit of 0.1% by mass (1000 PPM) for:
	- Lead
	- Mercury
	- Hexavalent Chromium
	- Polybrominated Biphenyls Diphenyl Ethers (PBDE)
- Ouantity limit of 0.01% by mass (100 PPM) for:
	- Cadmium

## **End-of-Life / Product Recycling**

Product recycling and end-of-life take-back systems and requirements vary by country. Contact the retailer or distributor of this product for information about product recycling and / or take-back.

# **Appendix C: Troubleshooting**

This chapter helps you identify and solve problems that might occur while you are using the system.

For any issue, first ensure you are using the latest firmware and files. Firmware upgrades include updates for BIOS, the baseboard management controller (BMC), and the hot-swap controller (HSC). See ["Additional Information and Software" on page viii](#page-7-0) for a link to the software updates. In addition to the server firmware and files, also update any drivers used for components you have installed in your system, such as video drivers and network drivers.

Intel provides a package called the "Platform Confidence Test" that may help with your diagnostics. See ["Additional Information and Software"](#page-7-0) for a link to this software.

If you are unable to resolve your server problems on your own, see ["Getting Help" on](#page-56-0)  [page 39](#page-56-0) for assistance.

# **Resetting the System**

Before going through in-depth troubleshooting, attempt first to perform reset your system using one of the methods below.

#### **Table 7. Resetting the System**

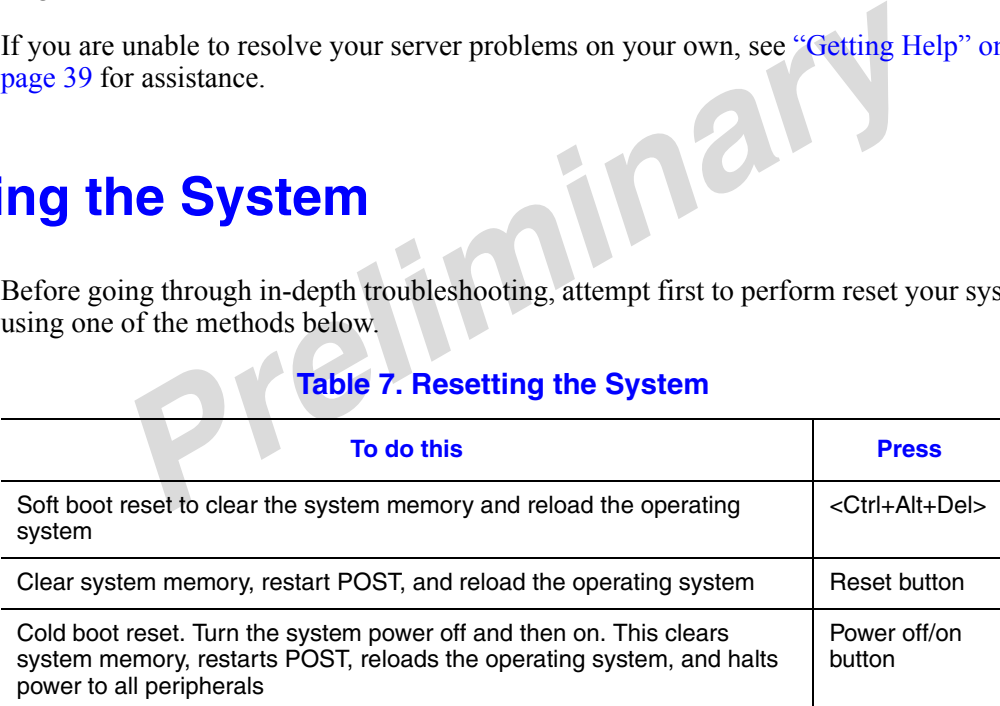

# **Problems following Initial System Installation**

Problems that occur at initial system startup are usually caused by an incorrect installation or configuration. Hardware failure is a less frequent cause. If the problem you are experiencing is with a specific software application, see ["Problems with Newly Installed](#page-73-0)  [Application Software" on page 56](#page-73-0).

#### **First Steps Checklist**

- Is AC power available at the wall outlet?
- Are the power supplies plugged in? Check the AC cable(s) on the back of the chassis and at the AC source.
- Are all cables correctly connected and secured?
- Are the processors fully seated in their sockets on the server board?
- Are all standoffs in the proper location and not touching any components, causing a potential short?
- Are all add-in PCI boards fully seated in their slots on the server board?
- Are all jumper settings on the server board correct?
- all standoffs in the properties and secured?<br> **Prefixed and Secured**<br> **Prefixed and Secured**<br> **Prefixed and A** and **Prefixed and A** and **Prefixed and A** and **Prefixed and A** and **Prefixed and A** and **Prefixed and Prefixed** • Are all jumper and switch settings on add-in boards and peripheral devices correct? To check these settings, refer to the manufacturer's documentation that comes with them. If applicable, ensure that there are no conflicts-for example, two add-in boards sharing the same interrupt.
- Are all peripheral devices installed correctly?
- If the system has a hard disk drive, is it properly formatted or configured?
- Are all device drivers properly installed?
- Are the configuration settings made in Setup correct?
- Is the operating system properly loaded? See the operating system documentation.
- Did you press the system power on/off switch on the front panel to turn the server on (power on light should be lit)?
- Is the system power cord properly connected to the system and plugged into a NEMA 5 15R outlet for 100-120V or a NEMA 6-15R outlet for 200-240V ?
- Are all integrated components from the tested components lists? Check the tested memory, and chassis lists, as well as the supported hardware and operating system list. See ["Additional Information and Software" on page viii](#page-7-0) for links to the tested component lists.

# **Hardware Diagnostic Testing**

This section provides a more detailed approach to identifying a hardware problem and locating its source.

- *Caution: Turn off devices before disconnecting cables: Before disconnecting any peripheral cables from the system, turn off the system and any external peripheral devices. Failure to do so can cause permanent damage to the system and/or the peripheral devices.*
	- 1. Turn off the system and all external peripheral devices. Disconnect each device from the system, except for the keyboard and the video monitor.
	- 2. Make sure the system power cord is plugged into a properly grounded AC outlet.
	- 3. Make sure your video display monitor and keyboard are correctly connected to the system. Turn on the video monitor. Set its brightness and contrast controls to at least two thirds of their maximum ranges (see the documentation supplied with your video display monitor).
	- 4. If the operating system normally loads from the hard disk drive, make sure there is no diskette in drive A and no CD-ROM disk in the CD-ROM drive.
	- 5. If the power LED does light, attempt to boot from a floppy diskette or from a CD-ROM disk.
	- 6. Turn on the system. If the power LED does not light, see ["Power Light Does Not](#page-69-0)  [Light" on page 52](#page-69-0).

## **Verifying Proper Operation of Key System Lights**

*Prelies of their maximum ranges* (see the documentation supplied in video display monitor).<br>
Re operating system normally loads from the hard disk drive, make sure liskette in drive A and no CD-ROM disk in the CD-ROM driv As POST determines the system configuration, it tests for the presence of each mass storage device installed in the system. As each device is checked, its activity light should turn on briefly. Check for the following:

- Does the diskette drive activity light turn on briefly? If not, see ["Diskette Drive](#page-71-0)  [Activity Light Does Not Light" on page 54.](#page-71-0)
- If system LEDs are illuminated, see "Intel $^{\circledR}$  Light-Guided Diagnostics" on page 8 for a description of the lights.

#### **Confirming Loading of the Operating System**

Once the system boots up, the operating system prompt appears on the screen. The prompt varies according to the operating system. If the operating system prompt does not appear, see ["No Characters Appear on Screen"](#page-70-0).

# **Specific Problems and Corrective Actions**

This section provides possible solutions for these specific problems:

- Power light does not light.
- No characters appear on screen.
- Characters on the screen appear distorted or incorrect.
- System cooling fans do not rotate.
- Diskette drive activity light does not light.
- Hard disk drive activity light does not light.
- CD-ROM drive activity light does not light.
- There are problems with application software.
- The bootable CD-ROM is not detected.

**EXECUTE:** BROW IS not detected.<br> **Preference in the order given.** If you cannot correct the problem, contresentative or authorized dealer for help.<br> **PRES Not Light**<br> **PRES Not Light**<br> **PRES Not Light**<br> **PRES Not Light**<br> Try the solutions below in the order given. If you cannot correct the problem, contact your service representative or authorized dealer for help.

#### <span id="page-69-0"></span>**Power Light Does Not Light**

Check the following:

- Did you press the power-on button?
- Is the system operating normally? If so, the power LED might be defective or the cable from the control panel to the server board might be loose.
- Have you securely plugged the server AC power cord into the power supply?
- Some ATX power supplies have a power switch on the back of the power supply, next to the fan. If your system has one, is it turned on?
- Remove all add-in cards and see if the system boots. If successful, add the cards back in one at a time with a reboot between each addition.
- Make sure the memory FBDIMMs comply with the system requirements.
- Make sure the memory FBDIMMs have been populated according to the system requirements.
- Remove the memory FBDIMMs and re-seat them.
- Make sure the processor(s) comply with the system requirements.
- Make sure the processor(s) have been populated according to the system requirements.
- Remove the processor(s) and re-seat them.
- Make sure the chassis standoffs are installed only below mounting holes. Misplaced standoffs can contact the pins on the bottom of the server board and cause a short.

## <span id="page-70-0"></span>**No Characters Appear on Screen**

Check the following:

- Is the keyboard functioning? Test it by turning the "Num Lock" function on and off to make sure the Num Lock light is functioning.
- Is the video monitor plugged in and turned on? If you are using a switch box, is it switched to the correct system?
- Are the brightness and contrast controls on the video monitor properly adjusted?
- Is the video monitor signal cable properly installed?
- Does this video monitor work correctly if plugged into a different system?
- Is the onboard video controller enabled in the BIOS?
- Remove all add-in cards and see if the video returns. If successful, add the cards back in one at a time with a reboot between each addition.
- Make sure the memory FBDIMMs comply with the system requirements.
- In one at a time with a reboot between each addition.<br> **e** sure the memory FBDIMMs comply with the system requirements.<br> **e** sure the memory FBDIMMs have been populated according to the system<br>
rements.<br> **ove the memory FB** • Make sure the memory FBDIMMs have been populated according to the system requirements.
- Remove the memory FBDIMMs and re-seat them.
- Make sure the processor(s) comply with the system requirements.
- Make sure the processor(s) have been populated according to the system requirements.
- Remove the processor(s) and re-seat them.

If you are using an add-in video controller board, do the following:

- 1. Verify that the video works using the onboard video controller.
- 2. Verify that the video controller board is fully seated in the server board connector.
- 3. Reboot the system for changes to take effect.
- 4. If there are still no characters on the screen after you reboot the system and POST emits a beep code, write down the beep code you hear. This information is useful for your service representative.
- 5. If you do not receive a beep code and characters do not appear, the video display monitor or video controller may have failed. Contact your service representative or authorized dealer for help.

## **Characters Are Distorted or Incorrect**

Check the following:

- Are the brightness and contrast controls properly adjusted on the video monitor? See the manufacturer's documentation.
- Are the video monitor's signal and power cables properly installed?
- Does this video monitor work correctly if plugged into a different system?

## **System Cooling Fans Do Not Rotate Properly**

If the system cooling fans are not operating properly, it is an indication of possible system component failure.

Check the following:

- Is the power-on light lit? If not, see "Power Light Does Not Light" on page 52.
- If your system has LED lights for the fans, is one or more of these LEDs lit?
- Are any other control panel LEDs lit?
- following:<br>
e power-on light lit? If not, see "Power Light Does Not Light" on page<br>
our system has LED lights for the fans, is one or more of these LEDs lit<br>
any other control panel LEDs lit?<br>
e any of the fan motors stopp • Have any of the fan motors stopped? Use the server management subsystem to check the fan status.
- Have your fans speeded up in response to an overheating situation?
- Have your fans speeded up in response to a fan that has failed?
- Are the fan power connectors properly connected to the server board?
- Is the cable from the control panel board connected to the both the control panel board and to the server board?
- Are the power supply cables properly connected to the server board?
- Are there any shorted wires caused by pinched-cables or have power connector plugs been forced into power connector sockets the wrong way?

#### <span id="page-71-0"></span>**Diskette Drive Activity Light Does Not Light**

Check the following:

- Are the diskette drive's power and signal cables properly installed?
- Are all relevant switches and jumpers on the diskette drive set correctly?
- Is the diskette drive properly configured?
- Is the diskette drive activity light always on? If so, the signal cable may be plugged in incorrectly.

If you are using the onboard diskette controller, use the BIOS setup to make sure that "Onboard Floppy" is set to "Enabled." If you are using an add-in diskette controller, make sure that "Onboard Floppy" is set to "Disabled."
# **CD-ROM Drive or DVD-ROM Drive Activity Light Does Not Light**

Check the following:

- Are the CD-ROM/DVD-ROM drive's power and signal cables properly installed?
- Are all relevant switches and jumpers on the drive set correctly?
- Is the drive properly configured?

## **Cannot Connect to a Server**

- Make sure the network cable is securely attached to the correct connector at the system back panel.
- Try a different network cable.
- Make sure you are using the correct and the current drivers. See "Additional" [Information and Software" on page viii](#page-7-0) for a link to the current drivers.
- Make sure the driver is loaded and the protocols are bound.
- *Prefined the correct and the current drivers. See "Additional mation and Software" on page viii for a link to the current drivers.*<br> *Precise were the driver is loaded and the protocols are bound.*<br> *Precise sure the driv* • Make sure the hub port is configured for the same duplex mode as the network controller.
- Make sure the correct networking software is installed.
- If you are directly connecting two servers (without a hub), you will need a crossover cable.
- Check the network controller LEDs next to the NIC connectors.

## **Problems with Network**

#### The server hangs when the drivers are loaded

• Certain drivers may require interrupts that are not shared with other PCI drivers. For these drivers, it may be necessary to alter settings so that interrupts are not shared. See the documentation that came with your PCI card(s) for information on changing interrupts.

#### Diagnostics pass but the connection fails

- Make sure the network cable is securely attached.
- Make sure you specify the correct frame type in your NET.CFG file.
- The controller stopped working when an add-in adapter was installed.
- Make sure the cable is connected to the port from the onboard network controller.
- Make sure your BIOS is current. See ["Additional Information and Software"](#page-7-0) for a link to the current version.
- Make sure the other adapter supports shared interrupts. Make sure your operating system supports shared interrupts.
- Try reseating the add-in adapter.

#### The add-in adapter stopped working without apparent cause

- Reseat the adater.
- Put the adapter in a different slot.
- The network driver files may be corrupt or deleted. Delete and then reinstall the drivers.
- Run diagnostics.

## **System Boots when Installing PCI Card**

**Examplement features require full-time "standby" power. This means some have power going to them whenever the power cord is plugged in, every different power off with the power button on the front panel. If you with the A** Server Management features require full-time "standby" power. This means some parts of the system have power going to them whenever the power cord is plugged in, even if you have turned the system power off with the power button on the front panel. If you install a PCI card with the AC power cord plugged in, a signal may be sent to command the system to boot. Before installing a PCI card, you should always:

- Turn off the server power by using the power button on the front of the system.
- Unplug the AC power cord(s) from the server.

## **Problems with Newly Installed Application Software**

Problems that occur when you run new application software are usually related to the software, not the server hardware. Faulty equipment is unlikely, especially if other software runs correctly.

Check the following:

- Make sure the system meets the minimum hardware requirements for the software. See the software documentation.
- Make sure the software is properly installed and configured for the system. See the software documentation.
- Use only an authorized copy. Unauthorized copies often do not work.
- If you are running the software from a floppy disk, CD-ROM or DVD-ROM, try a different disk.
- Make sure the correct device drivers installed.

If the problems persist, contact the software vendor's customer service representative.

## **Problems with Application Software that Ran Correctly Earlier**

Problems that occur after the system hardware and software have been running correctly sometimes indicate equipment failure. However, they can also be caused by file corruption or changes to the software configuration.

Check the following:

- If you are running the software from a floppy disk, CD-ROM or DVD-ROM, try a different disk.
- Check your system for a virus infection.
- Uninstall and reinstall the software. Make sure all necessary files are installed.
- If the problems are intermittent, there may be a loose cable, dirt in the keyboard (if keyboard input is incorrect), a marginal power supply, or other random component failures.
- If you suspect that a transient voltage spike, power outage, or brownout might have occurred, reload the software and try running it again. Symptoms of voltage spikes include a flickering video display, unexpected system reboots, and the system not responding to user commands.
- between the power supply, or other fandom compares.<br> *Pres.*<br> *Predictional the software and try running it again. Symptoms of voltage<br>
<i>Predictional the software and try running it again. Symptoms of voltage*<br> *Prediction Note: Random errors in data files: If you are getting random errors in your data files, they may be getting corrupted by voltage spikes on your power line. If you are experiencing any of the above symptoms that might indicate voltage spikes on the power line, you may want to install a surge suppressor between the power outlet and the system power cord.*

## **Devices are not Recognized under Device Manager (Windows\* Operating System)**

The Windows\* operating systems do not include all of the drivers for the Intel<sup>®</sup> chipsets, onboard NICs, and other components. See ["Additional Information and Software" on](#page-7-0)  [page viii](#page-7-0) for a link to the current drivers and chipset files.

### **Hard Drive(s) are not Recognized**

Check the following:

- Make sure the drive is not disabled in BIOS Setup.
- Make sure the drive is connected correctly and that is plugged into the power supply.
- Make sure the drive is compatible. See ["Additional Information and Software"](#page-7-0) for a link to the tested drives.
- Make sure you have not exceeded the power budget for the server. See ["Additional](#page-7-0)  [Information and Software"](#page-7-0) for a link to software to check your power budget.
- Verify your SAS or SATA drives are connected to the correct ports on the server board and the chassis backplane. See your chassis documentation for details about backplane connections.
- If using ATA drives, verify that the master/slave settings are set correctly. See your drive documentation for details on setting the master/slave settings.
- If using a RAID configuration with an add-in RAID adapter, make sure the RAID adapter is installed correctly.

## **Bootable CD-ROM Disk Is Not Detected**

Check the following:

• Make sure the BIOS is configured to allow the CD-ROM to be the first bootable device.

## **LED Information**

The Intel® Server Board S5000PSL includes LEDs that can aid in troubleshooting your system. For the location of the LEDs, see "Intel<sup>®</sup> Light-Guided Diagnostics" on page 8.

# **BIOS POST Beep Codes**

**Proven Standary S5000PSL includes LEDs that can aid in troubleshooting** or the location of the LEDs, see "Intel<sup>®</sup> Light-Guided Diagnostics" on proven below lists the POST error beep codes. Prior to system video initializ The table below lists the POST error beep codes. Prior to system video initialization, the BIOS uses these beep codes to inform users of error conditions. Please note that not all error conditions are supported by BIOS beep codes.

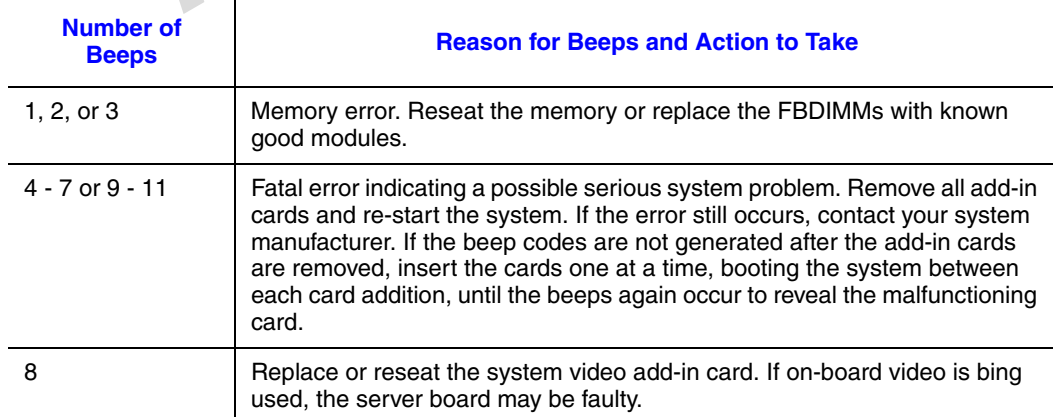

#### **Table 8. POST Error Beep Codes**

In addition to the beep codes above, additional beep codes are provided if an Intel $^{\circledR}$ Remote Management Module is installed. The Intel<sup>®</sup> Remote Management Module provides the following additional beep codes.

#### **Table 9. Error Beep Codes Generated by Intel® Remote Management Module**

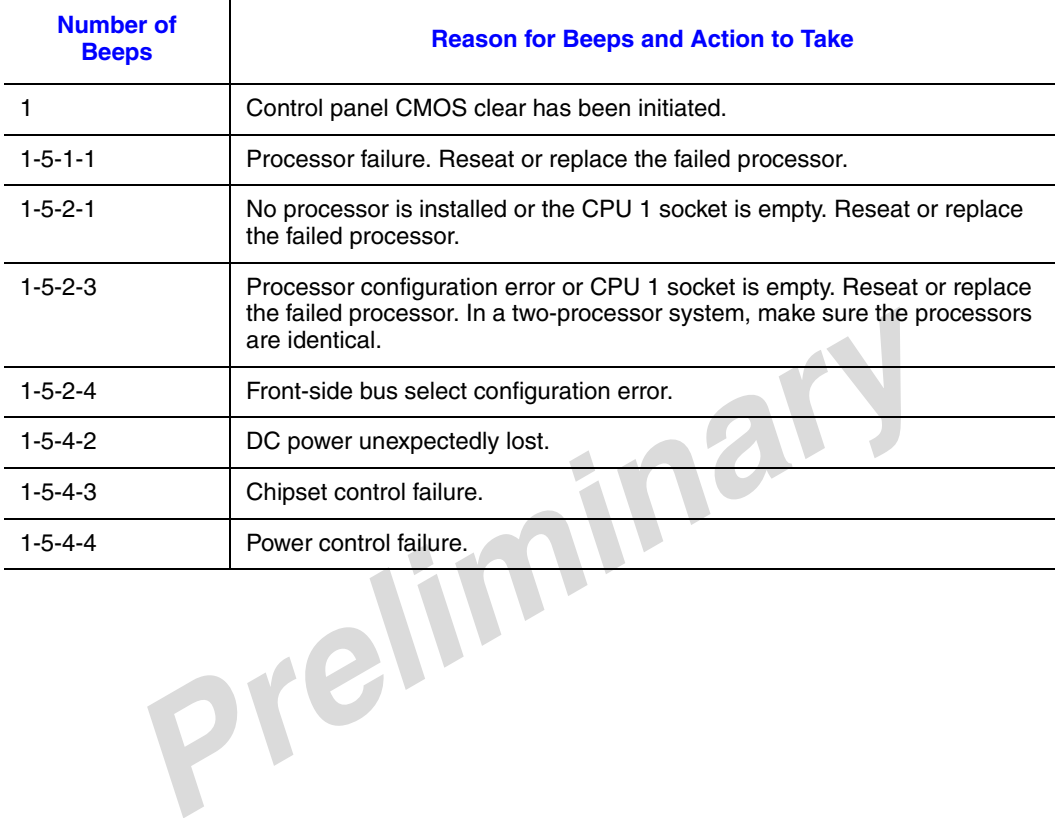

*Preliminary*

# **Appendix D: Intel® Server Issue Report Form**

*Note: An on-line / automatic submission version of this form is available at http:// support.intel.com/support/motherboards/server/S5000PSL/. For the fastest service, please submit your form via the Internet.*

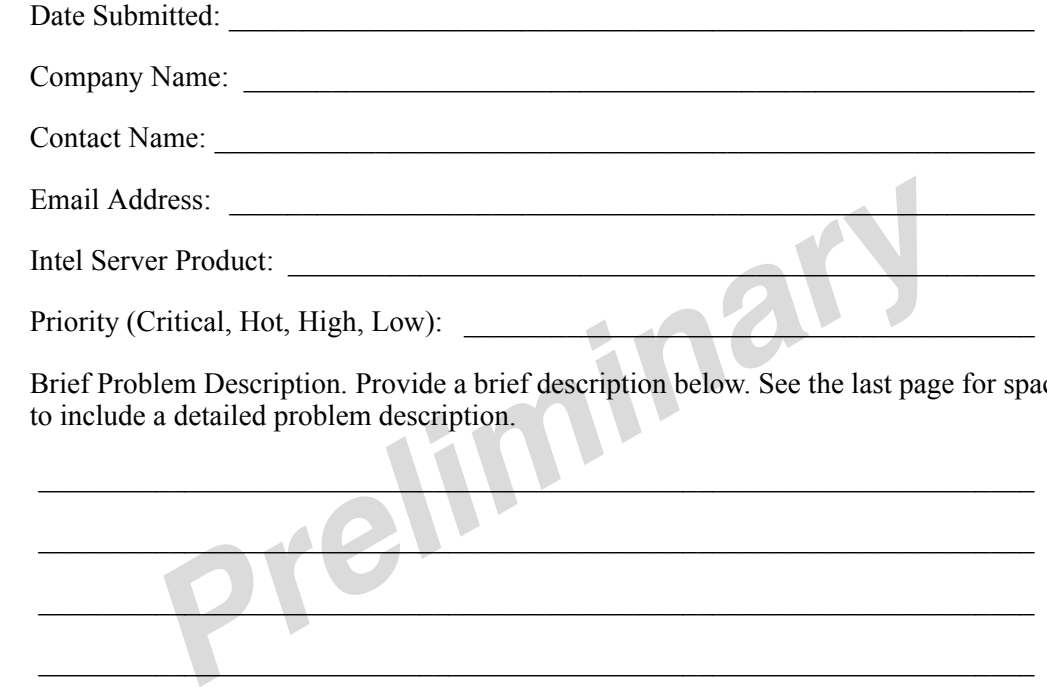

Brief Problem Description. Provide a brief description below. See the last page for space to include a detailed problem description.

 $\mathcal{L} = \{ \mathcal{L} \in \mathcal{L} \mid \mathcal{L} \in \mathcal{L} \}$ 

 $\blacksquare$ 

 $\blacksquare$ 

\_\_\_\_\_\_\_\_\_\_\_\_\_\_\_\_\_\_\_\_\_\_\_\_\_\_\_\_\_\_\_\_\_\_\_\_\_\_\_\_\_\_\_\_\_\_\_\_\_\_\_\_\_\_\_\_\_\_\_\_\_\_\_\_\_\_\_\_

## Board / Chassis Information

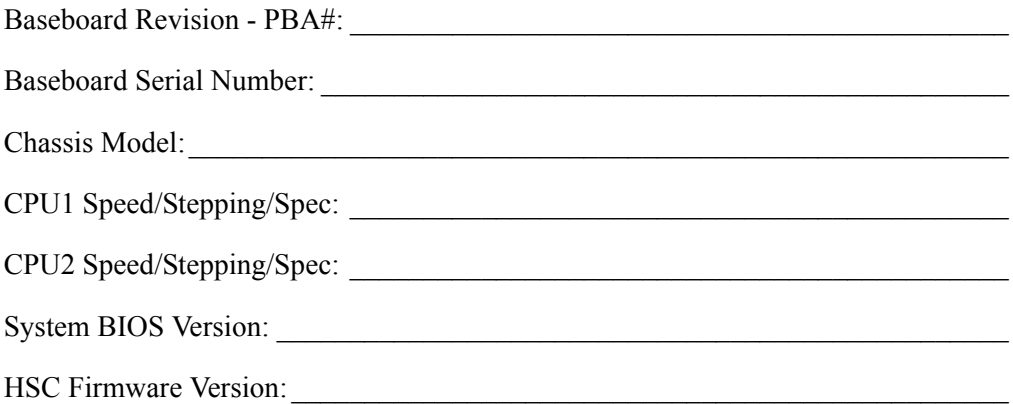

# FBDIMM Configuration

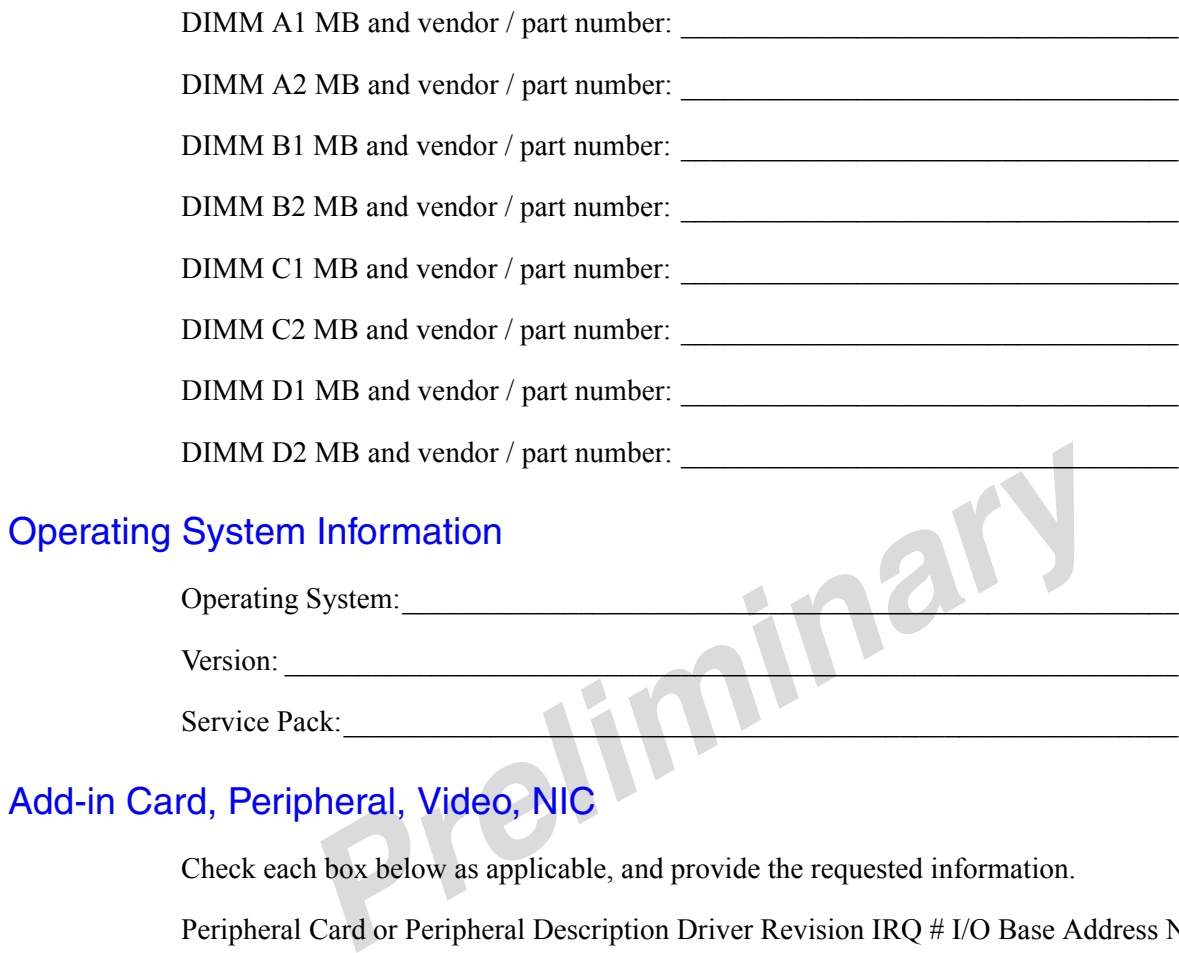

# Add-in Card, Peripheral, Video, NIC

Check each box below as applicable, and provide the requested information.

Peripheral Card or Peripheral Description Driver Revision IRQ # I/O Base Address NIC

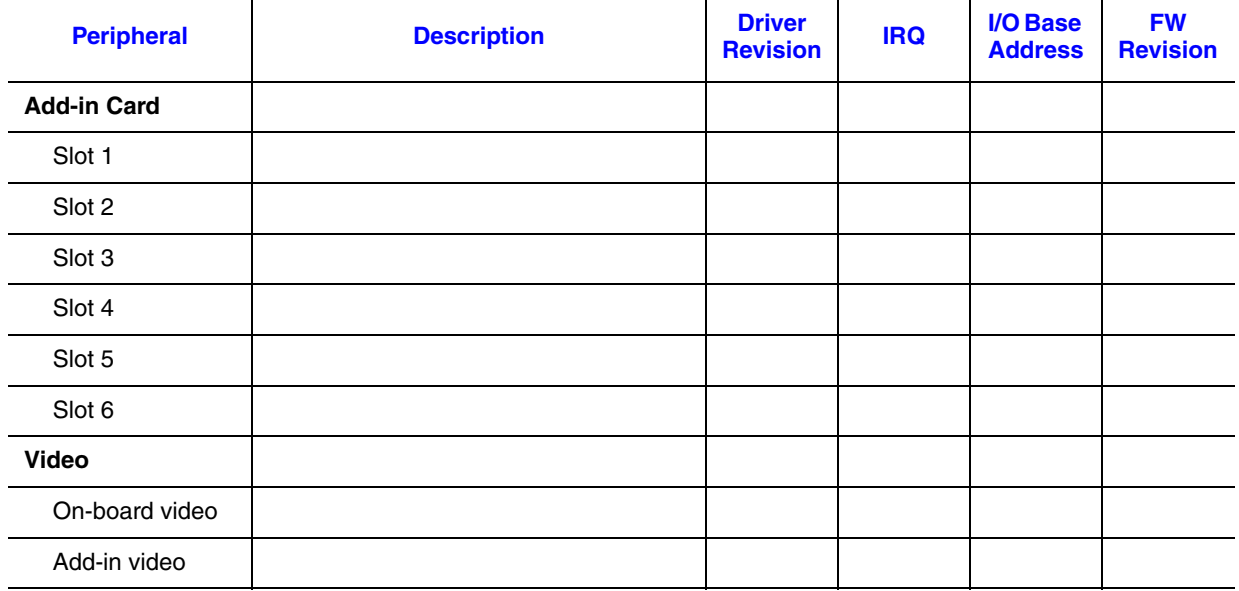

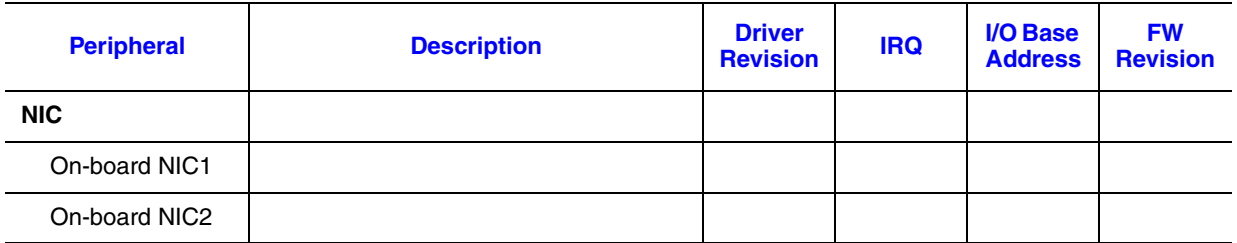

### Hard Drive Information

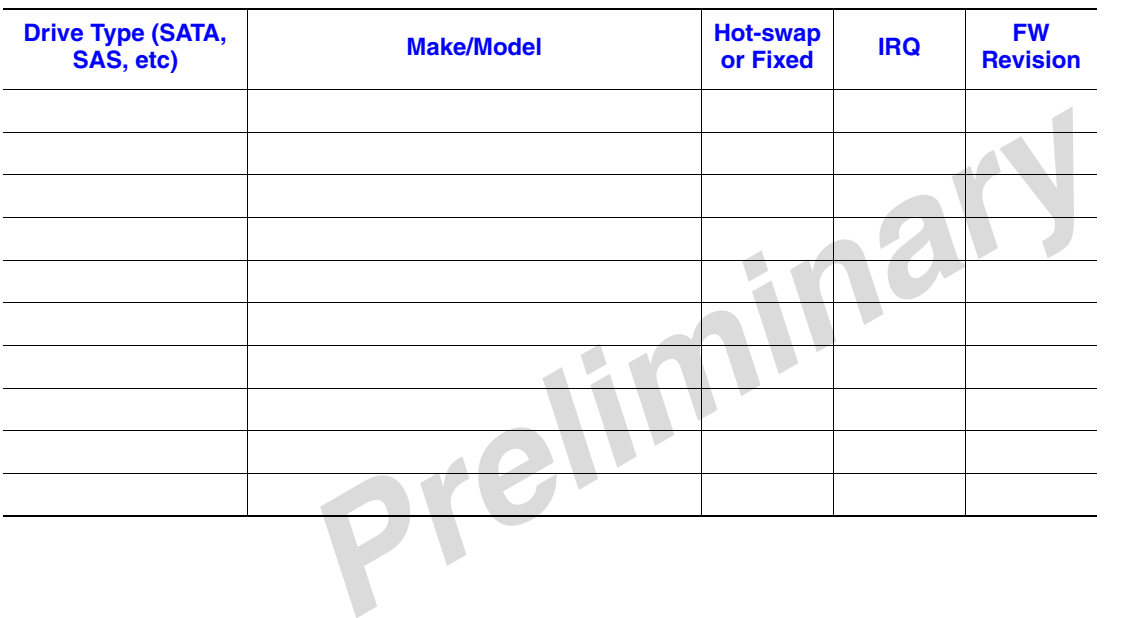

#### Management Information

No management module installed \_\_\_\_\_\_\_\_\_\_\_\_\_\_\_\_\_\_\_\_\_\_\_\_\_\_\_\_\_\_\_\_\_\_\_\_\_\_\_\_\_

Intel® Remote Management Module \_\_\_\_\_\_\_\_\_\_\_\_\_\_\_\_\_\_\_\_\_\_\_\_\_\_\_\_\_\_\_\_\_\_\_\_\_\_\_

### Control Panel Information

Standard Control Panel

Intel® Local Control Panel\_\_\_\_\_\_\_\_\_\_\_\_\_\_\_\_\_\_\_\_\_\_\_\_\_\_\_\_\_\_\_\_\_\_\_\_\_\_\_\_\_\_\_\_\_\_\_

### **Complete Problem Description**

In the space below, provide a complete description of the steps used to reproduce the problem or a complete description of where the problem can be found. Please also include any details on troubleshooting already done.

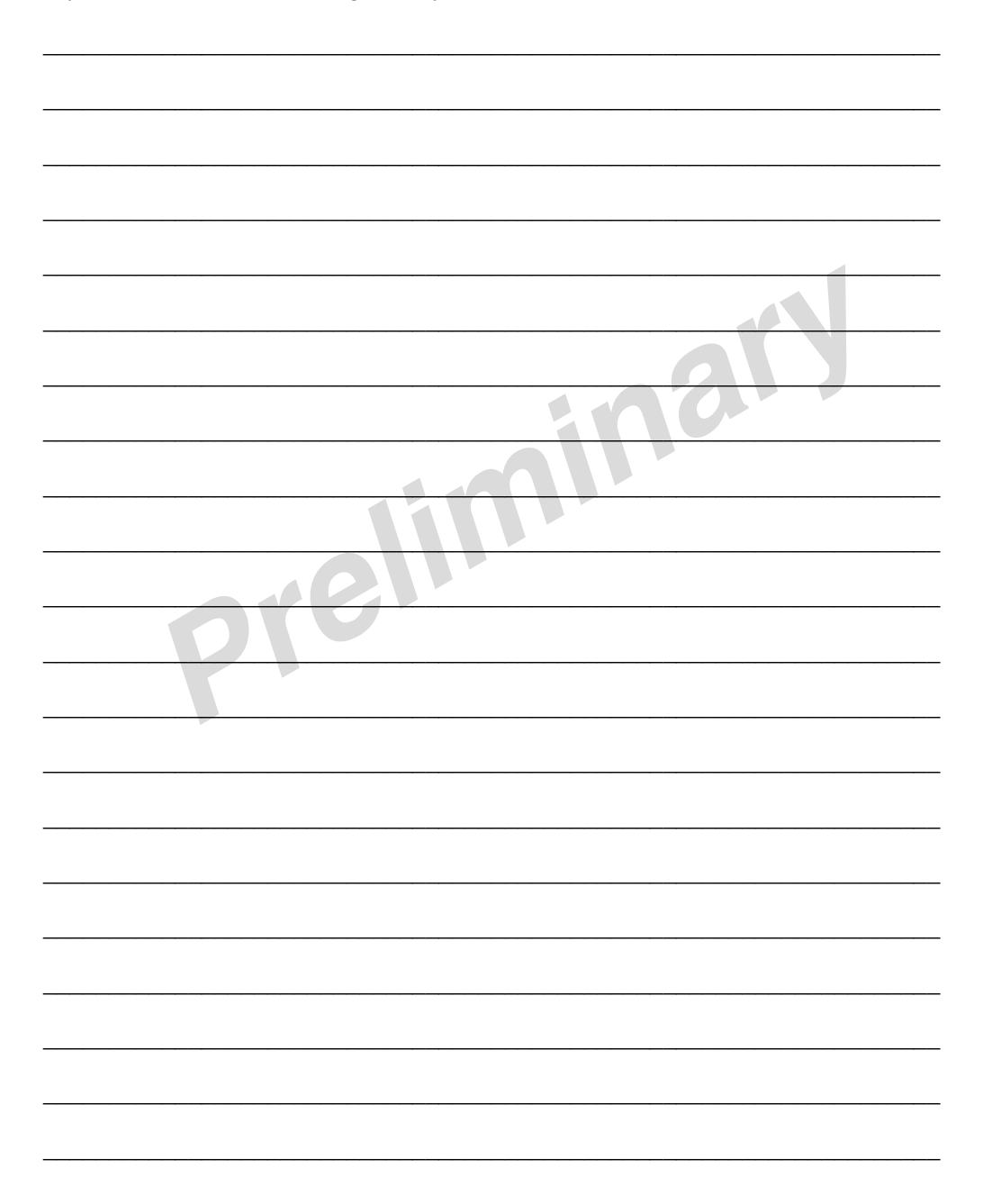